# **KODAK EASYSHARE Camera / M23**

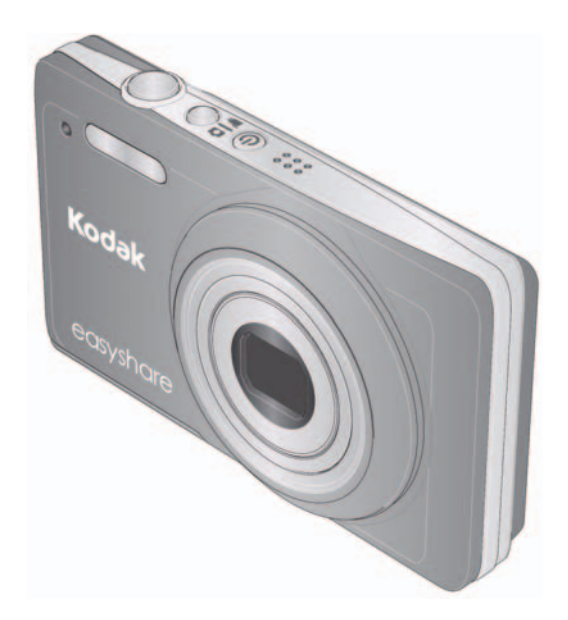

# **Extended user guide**

[www.kodak.com](http://www.kodak.com)

For help with your camera: [www.kodak.com/go/m23support](http://www.kodak.com/go/m23support)

# **Kodak**

Eastman Kodak Company Rochester, New York 14650 © Eastman Kodak Company, 2011

All screen images are simulated.

Kodak, EasyShare, Perfect Touch, and Pulse are trademarks of Eastman Kodak Company.

4H8707\_en

# **Quick start**

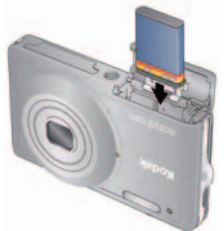

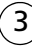

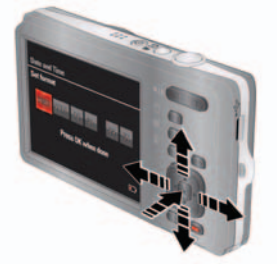

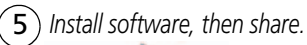

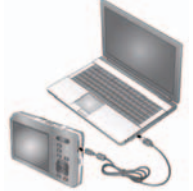

<span id="page-2-0"></span>1) Load the battery.  $(2)$  Charge until the *Lagisland* in the *Lagisland C C light* stops blinking *light stops blinking.* <u>.</u>

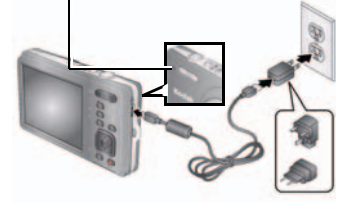

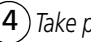

 $\mathbf{F}(\mathbf{3})$  Set language, date/time.  $\mathbf{F}(\mathbf{4})$  Take pictures, videos.

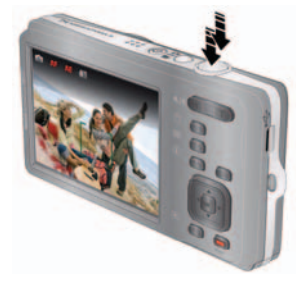

*Keep learning! Take and share your best pictures, videos!*

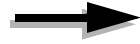

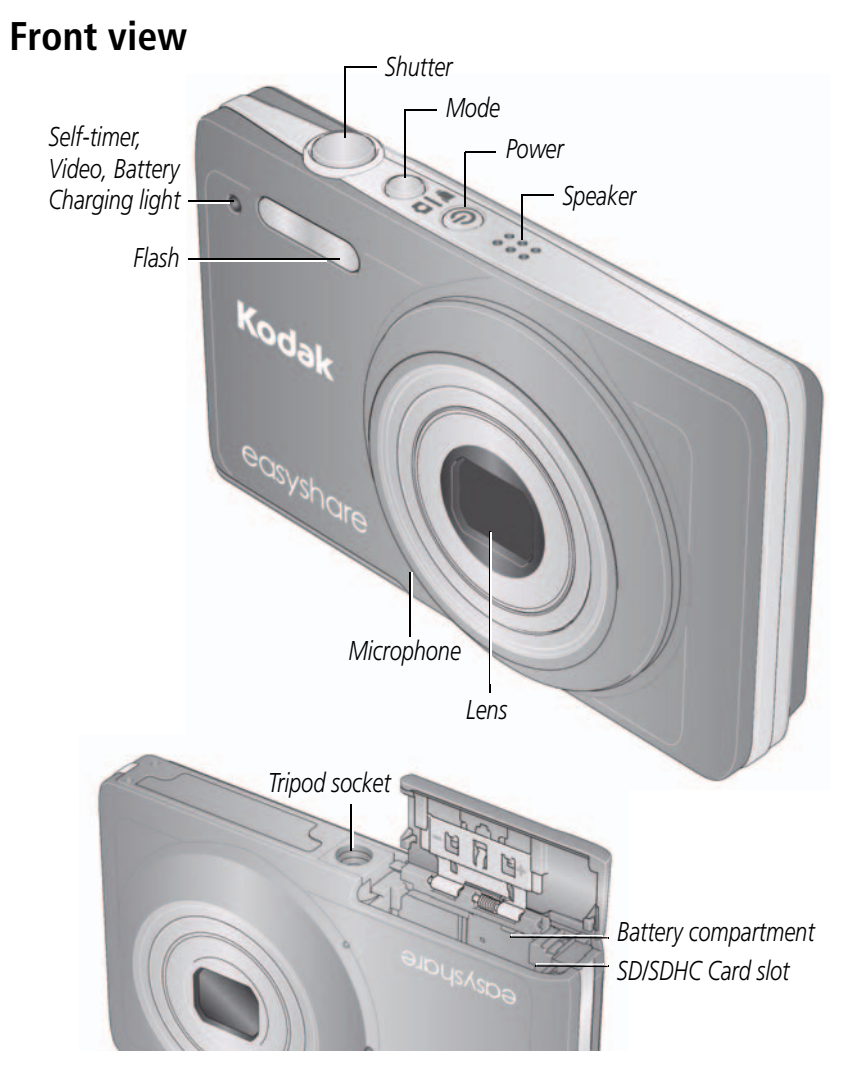

### **Back view**

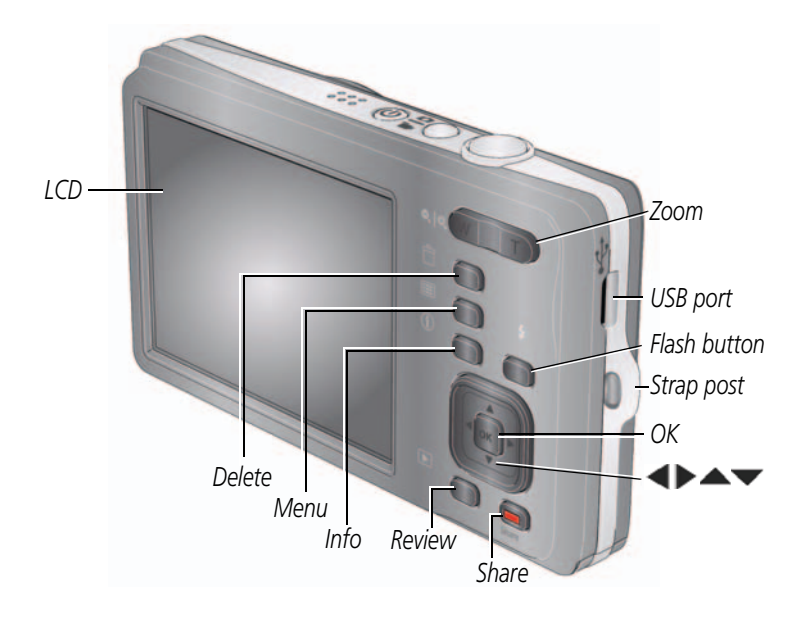

# **Table of contents**

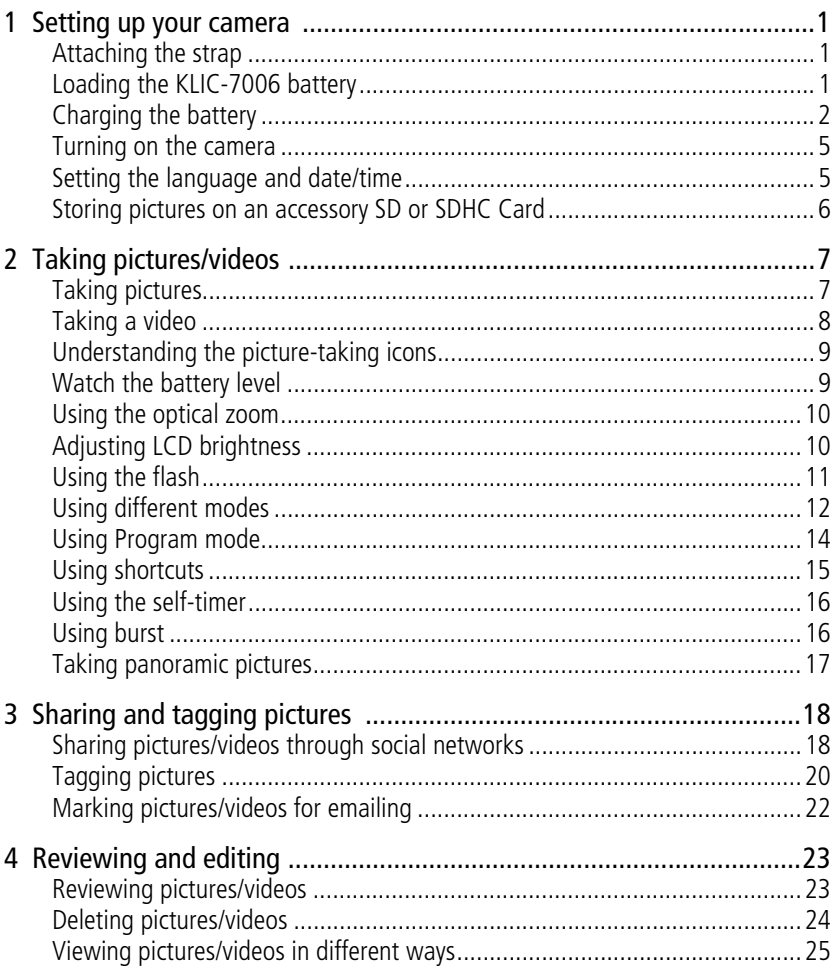

www.kodak.com/go/support

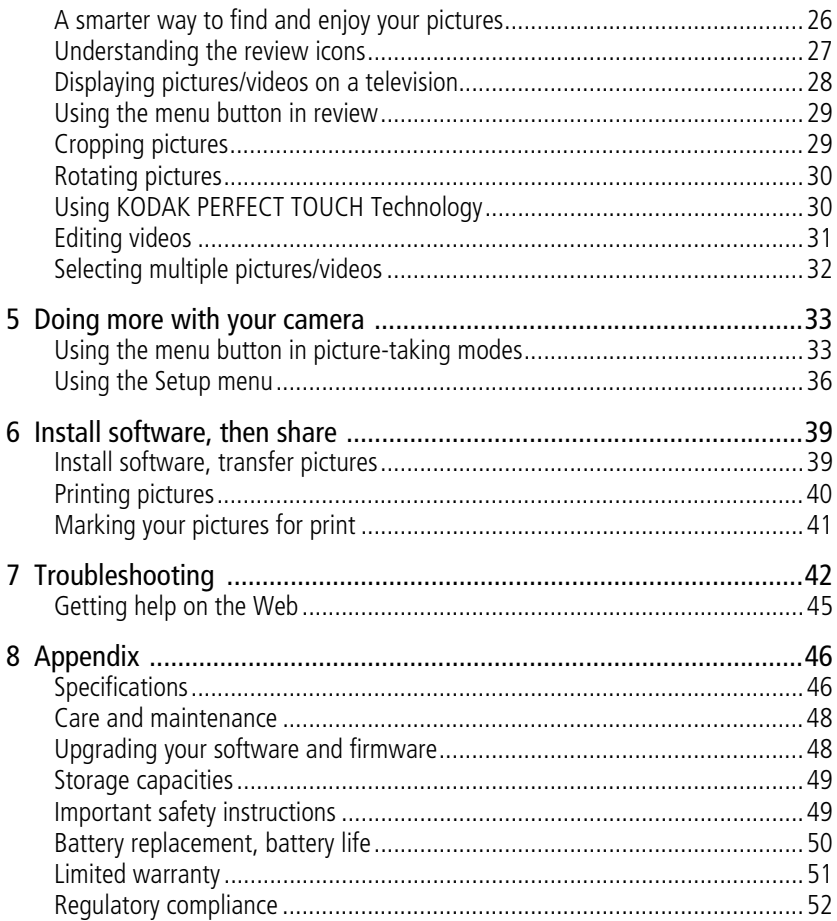

# <span id="page-7-5"></span><span id="page-7-4"></span><span id="page-7-0"></span>**1 Setting up your camera**

# <span id="page-7-1"></span>**Attaching the strap**

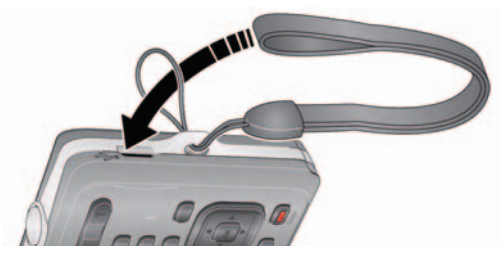

**Loading the KLIC-7006 battery**

<span id="page-7-2"></span>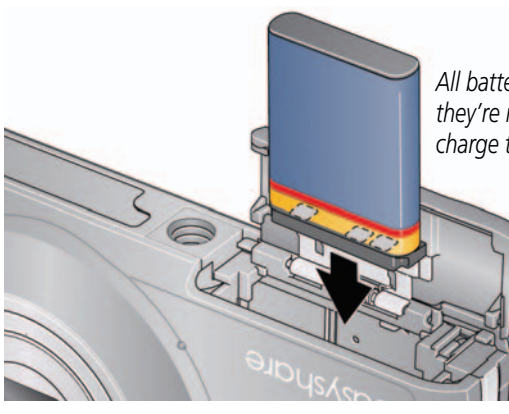

<span id="page-7-3"></span>*All batteries lose power over time–even if they're not being used. For longer life, fully charge the battery prior to use.* 

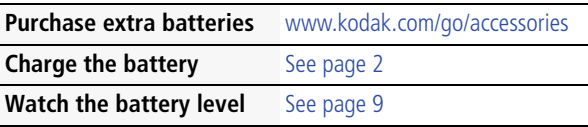

### <span id="page-8-1"></span><span id="page-8-0"></span>**Charging the battery**

<span id="page-8-3"></span>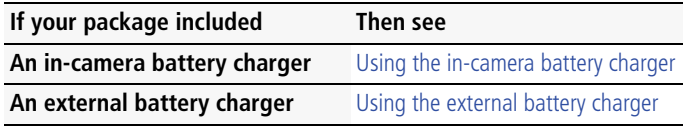

### <span id="page-8-2"></span>**Using the in-camera battery charger**

You can charge the Li-Ion battery whenever necessary.

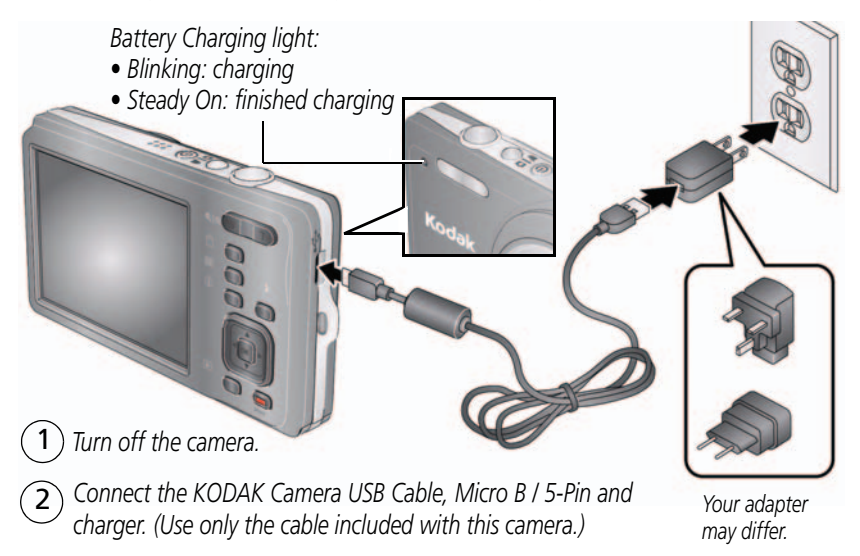

*NOTE: You can use the camera while it's plugged in.*

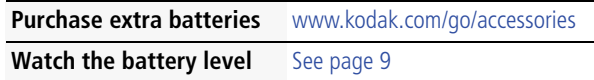

### <span id="page-9-0"></span>**Using the external battery charger**

You can charge the Li-Ion battery whenever necessary.

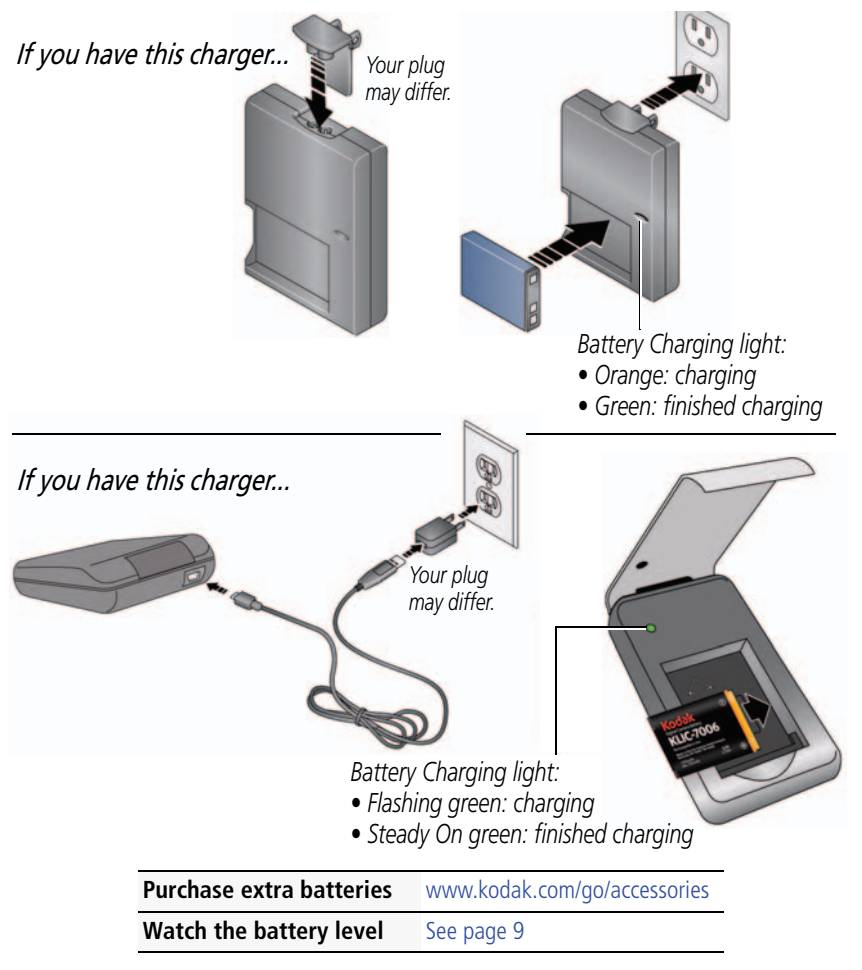

### <span id="page-10-0"></span>**Charge via your computer's USB port**

You can charge the Li-Ion battery whenever necessary.

IMPORTANT: *The camera charges when the computer is on and awake. Turn off the computer's hibernation, sleep, and standby modes.*

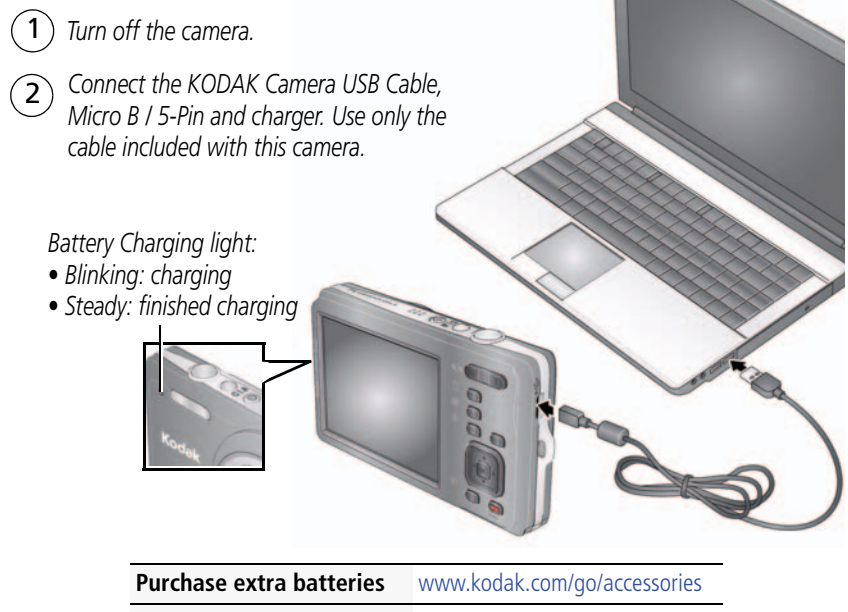

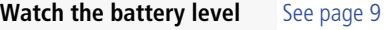

### <span id="page-11-3"></span><span id="page-11-0"></span>**Turning on the camera**

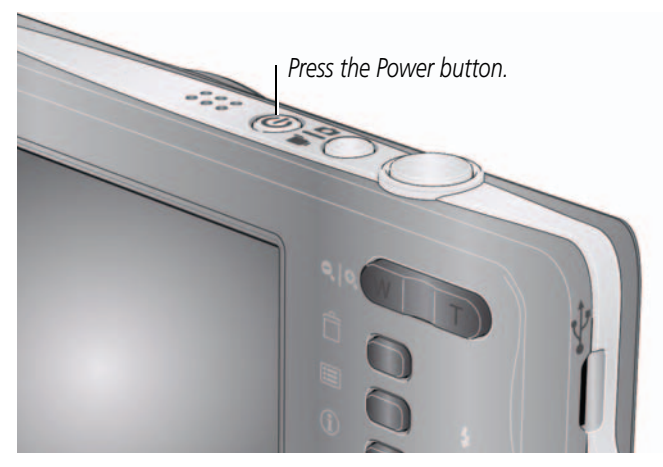

# <span id="page-11-1"></span>**Setting the language and date/time**

<span id="page-11-2"></span> $\triangle$  to change. OK *to accept.* Language:

**to change current field. for previous/next field.** OK *to accept. At the prompt, press* OK. Date/Time:

NOTE: To change language in the future, use the Setup Menu [\(see page 36](#page-42-0)).

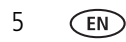

5 *www.kodak.com/go/support*

### <span id="page-12-0"></span>**Storing pictures on an accessory SD or SDHC Card**

Your camera has internal memory. **We strongly recommend purchasing an SD or SDHC Card to conveniently store more pictures/videos.**

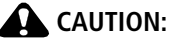

<span id="page-12-1"></span>**A card can only be inserted one way; forcing it may cause damage. Inserting or removing a card while the camera is on may damage the pictures, the card, or the camera.**

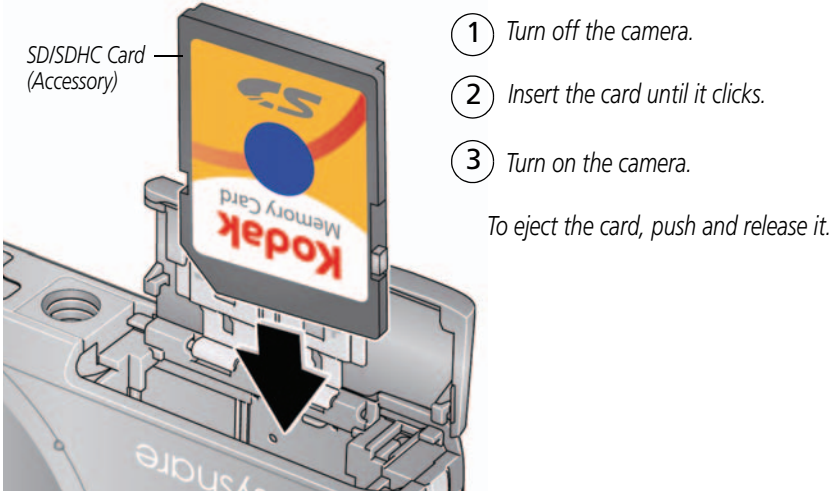

IMPORTANT: *When you turn on the camera, it checks to see if a card is inserted. If so, new pictures/videos are stored on the card. If no card is inserted, new pictures/videos are stored in the camera's internal memory. If pictures/videos are detected in internal memory and a card is inserted, the camera prompts you to move the pictures to the card (and erase those in internal memory).*

**Purchase cards** [www.kodak.com/go/accessories](http://www.kodak.com/go/accessories)

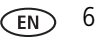

# <span id="page-13-0"></span>**2 Taking pictures/videos**

# <span id="page-13-1"></span>**Taking pictures**

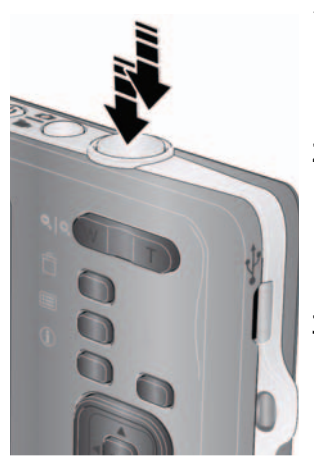

- <span id="page-13-3"></span><span id="page-13-2"></span>**1** The camera turns on in Smart Capture mode. (If it's in a different mode, press the Mode button, then  $\sim$  until the LCD displays Smart Capture mode  $\bullet$  , then press OK.)
- **2** Compose the picture. Press the Shutter button **halfway** to focus and set exposure.

*If the framing marks are not focused on the desired subject, release the Shutter button and recompose the scene.*

**3** Press the Shutter button **completely down**.

*Framing marks* 

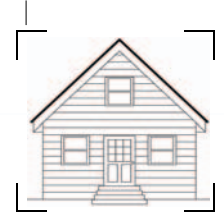

### <span id="page-14-1"></span><span id="page-14-0"></span>**Taking a video**

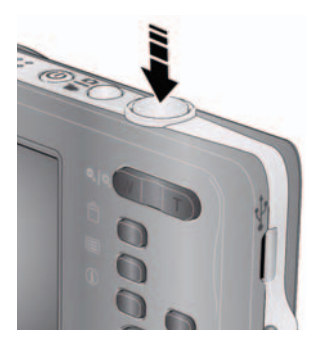

- **1** Press the Mode button.
- **2** Press  $\triangle \blacktriangledown$  until the LCD displays Video then press OK.
- **3** To take a video, press the Shutter button **completely down**, then release it.

<span id="page-14-2"></span>*To stop recording, press and release the Shutter button again. To review and work with videos, see [page 23.](#page-29-1)*

### **Reviewing the picture/video just taken**

After you take a picture/video, the LCD briefly displays a quickview—the picture just taken or the first frame of a video.

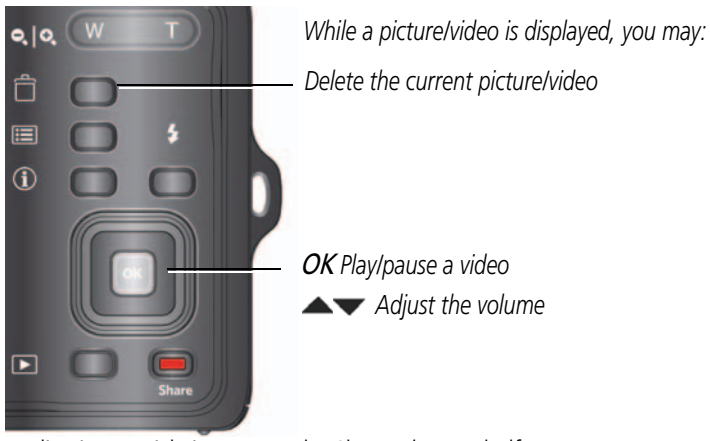

To dismiss a quickview, press the Shutter button halfway. To review pictures/videos anytime, see [page 23](#page-29-1).

## <span id="page-15-0"></span>**Understanding the picture-taking icons**

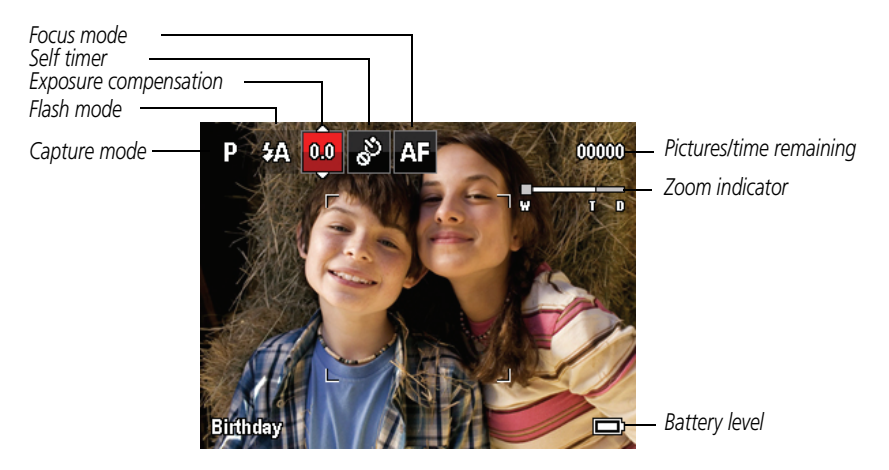

### <span id="page-15-1"></span>**Watch the battery level**

Don't miss out on great pictures and videos—keep your battery fully charged.

<span id="page-15-2"></span>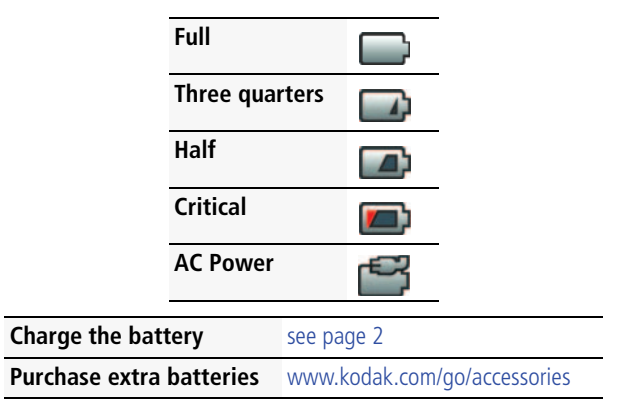

### <span id="page-16-0"></span>**Using the optical zoom**

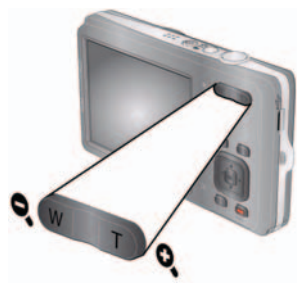

<span id="page-16-3"></span>**1** Use the LCD to frame your subject.

**2** To zoom in, press Telephoto (T).

To zoom out, press Wide Angle (W).

**3** Take the picture or video.

<span id="page-16-4"></span><span id="page-16-2"></span>NOTE: For focus distances, see Specifications starting on [page 46.](#page-52-1)

### **Using digital zoom**

Use digital zoom to get up to 5X magnification beyond optical zoom. (Digital zoom is not available in Smart Capture mode.) Press Telephoto (T) until the slider on the LCD is at the end of the optical zoom range. Release Telephoto (T), then press it again.

<span id="page-16-1"></span>NOTE: You may notice decreased image quality when using digital zoom.

# **Adjusting LCD brightness**

You can adjust the LCD brightness for your environment or to conserve battery power, see [see page 37.](#page-43-0)

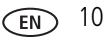

# <span id="page-17-1"></span><span id="page-17-0"></span>**Using the flash**

Press the Flash button repeatedly until the LCD displays the desired flash mode.

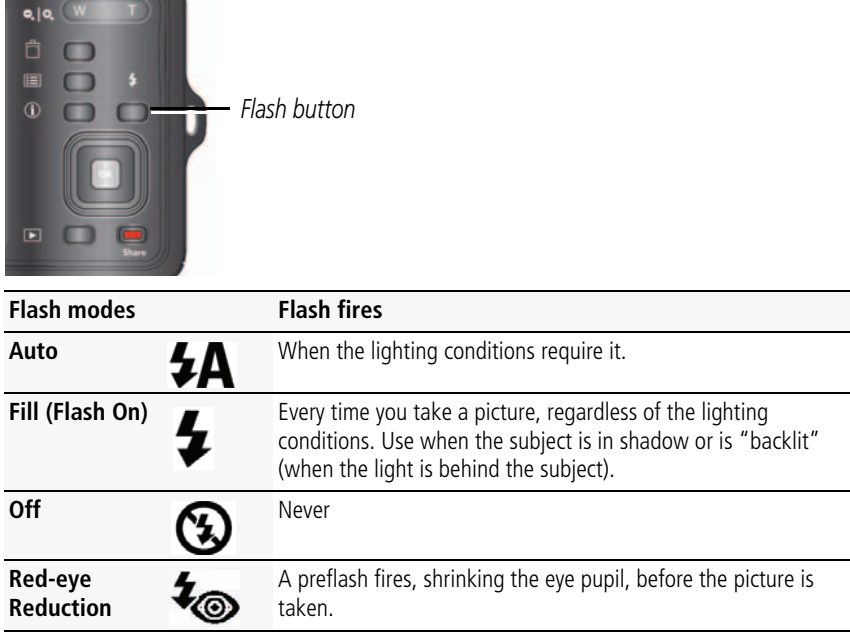

### <span id="page-18-1"></span><span id="page-18-0"></span>**Using different modes**

Press the Mode button, then  $\blacktriangle\blacktriangledown$  until the LCD displays the mode that best suits your subjects and surroundings, then press OK.

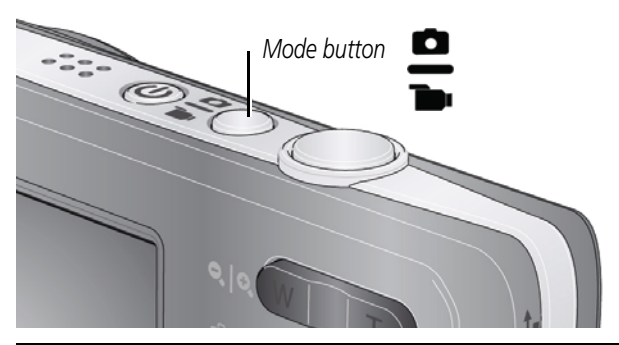

<span id="page-18-2"></span>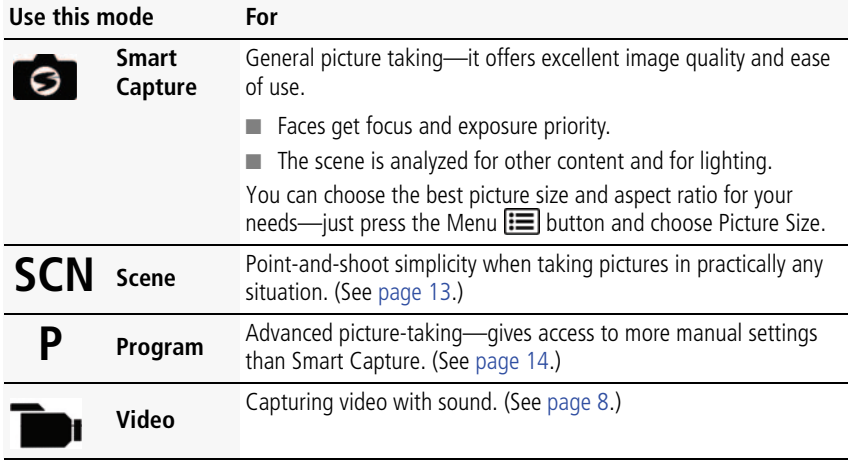

### <span id="page-19-10"></span><span id="page-19-1"></span><span id="page-19-0"></span>**Using Scene (SCN) modes**

Choose a Scene mode—for great pictures in practically any situation.

- **1** Press the Mode button, then **vector V** until the LCD displays SCN, then press OK.
- **2** Press  $\blacklozenge$  **A**  $\blacktriangleright$  to choose a mode and read its description.
- **3** Press OK to enter that Scene mode.

*The camera is now in the scene mode that you chose.*

<span id="page-19-11"></span><span id="page-19-9"></span><span id="page-19-8"></span><span id="page-19-7"></span><span id="page-19-6"></span><span id="page-19-5"></span><span id="page-19-4"></span><span id="page-19-3"></span><span id="page-19-2"></span>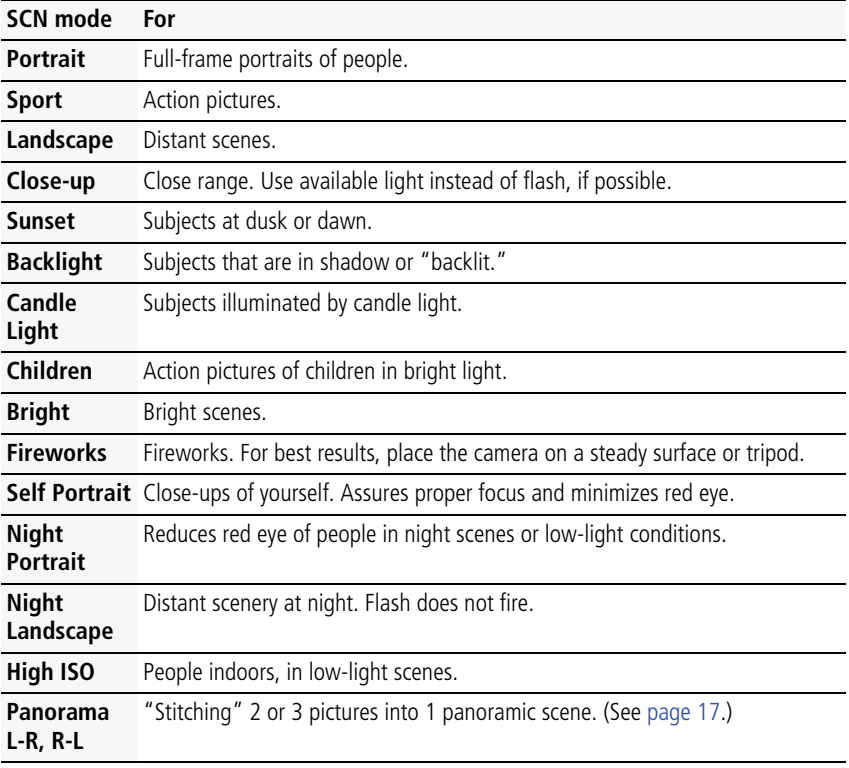

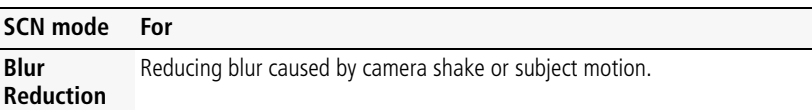

# <span id="page-20-1"></span><span id="page-20-0"></span>**Using Program mode**

Program mode gives access to these settings:

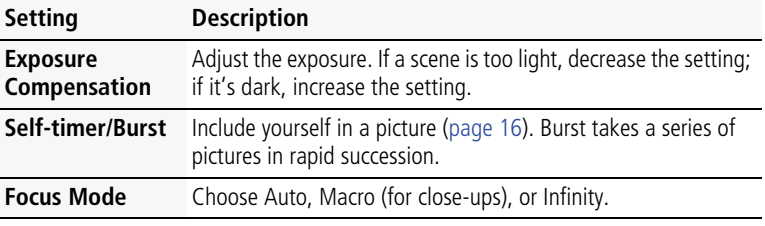

- **1** Press the Mode button **MODE**
- **2** Press  $\blacktriangle\blacktriangledown$  to choose P (Program) mode, then press OK.
- **3** Press  $\blacktriangleleft$  to choose a setting.
- **4** Press  $\blacktriangle$  to change a setting, then press OK to save it.

*Program mode settings*

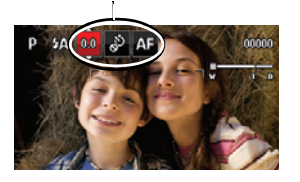

# <span id="page-21-1"></span><span id="page-21-0"></span>**Using shortcuts**

Your camera has a clean, uncluttered interface. For quick access to the most popular capture and review functions:

**1** Press the Info **the Button.** 

*The shortcuts appear. To hide the shortcuts again, press .*

- **2** Press  $\blacktriangleleft$  to access functions like Exposure Compensation, Self-timer, and Auto focus in Capture mode. In Review mode, access People Tags and Keyword Tags. (You'll see different functions in different modes.)
- **3** Press  $\triangle$  **v** to choose a setting.

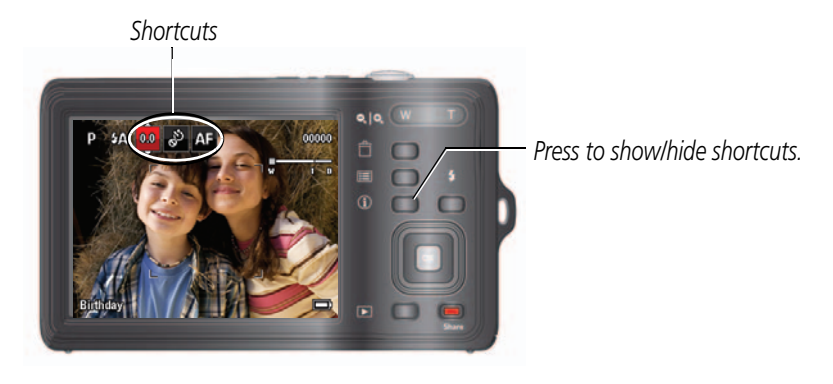

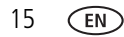

## <span id="page-22-4"></span><span id="page-22-2"></span><span id="page-22-0"></span>**Using the self-timer**

Use the self-timer when you want to be included in a picture, or to ensure a steady Shutter button press. For best results, place the camera on a tripod or steady surface. You can turn on the self-timer using a shortcut [\(see page 15](#page-21-1)) or these steps:

- 1 Press the Menu **iii** button.
- **2** Press  $\blacktriangle\blacktriangledown$  to choose Self-timer/Burst, then press OK.
- **3** Press **AV** to choose a Self-timer setting:

**2 Seconds— <sub>2</sub>D** A picture is taken after a 2-second delay.

**10 Seconds—<sub>10</sub>0** A picture is taken after a 10-second delay.

**2 Picture Timer—<sub>2</sub>xV** The first picture is taken after a 10-second delay. A second picture is taken 8 seconds later.

**4** Compose the scene. Press the Shutter button **halfway**, then **completely down**. *The camera takes the picture/pictures after the delay.*

To take a video after a 2- or 10-second delay, use the same procedure but press the Shutter button **completely down** while in video mode.

# <span id="page-22-3"></span><span id="page-22-1"></span>**Using burst**

Use the burst feature to take up to 3 pictures in rapid succession. You can turn on burst using a shortcut ([see page 15\)](#page-21-1) or these steps:

- **1** Press the Menu **iii** button.
- **2** Press  $\blacktriangle\blacktriangledown$  to choose Self-timer/Burst, then press  $\blacktriangle\blacktriangleright$  to choose Burst On.
- **3** Press the Menu  $\mathbf{F} = \mathbf{b}$  button to exit the menu.
- **4** Compose the scene. Press the Shutter button **halfway**, then **completely down and hold it**.

*The camera stops taking pictures when you release the Shutter button, when pictures are taken, or when there is no more storage space. Burst is unavailable in some modes.*

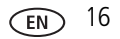

# <span id="page-23-2"></span><span id="page-23-1"></span><span id="page-23-0"></span>**Taking panoramic pictures**

Use panorama to "stitch" up to 3 pictures into a panoramic scene.

- NOTE: Only the panoramic picture is saved; individual pictures are not. (Exposure and white balance are set with the first picture. The flash is set to Off.)
- **1** Press the Mode button, then **v** until the LCD displays SCN, then press OK.
- **2** Press  $\blacktriangle$  **Theore Panorama Left-Right or Panorama Right-Left** (depending on the direction you want to pan), then press OK.
- **3** Take the first picture.

*After a quickview, the LCD displays the liveview and an "overlay" from the first picture. (You can press the Delete button to start over.)*

- **4** Compose the second picture. Make the overlay from the first picture cover the same portion in the new picture.
- **5** If you are taking/stitching only 2 pictures, press OK to stitch them together. *After you take 3 pictures, the pictures are automatically stitched together.*

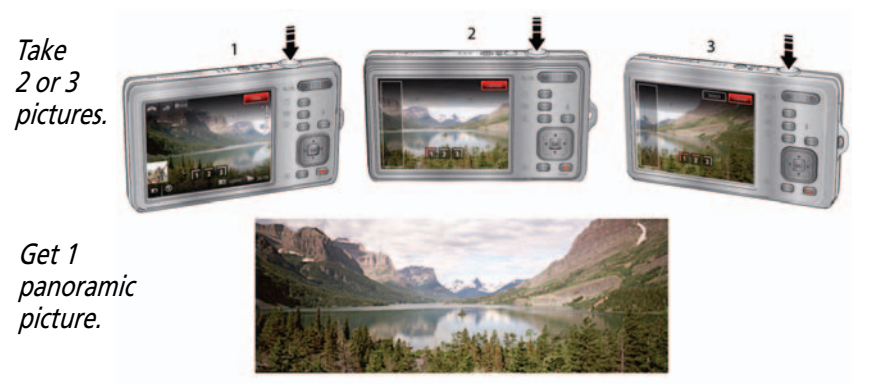

NOTE: To use the self-timer 10-second or 2-second setting, see [page 16](#page-22-2).

$$
17\quad \text{C}\text{N}
$$

17 *www.kodak.com/go/support*

# <span id="page-24-0"></span>**3 Sharing and tagging pictures**

# <span id="page-24-1"></span>**Sharing pictures/videos through social networks**

It's never been easier to share pictures on your favorite social networking sites.

IMPORTANT: *To use the sharing and social networking features, you must install KODAK Software. [\(See page 39.](#page-45-1))*

- **1** Press the Share button, then  $\blacktriangle$  to find a picture. *If it's your first time, a Help screen appears.*
- **2** Press  $\blacktriangle \blacktriangledown$  to choose a social networking site, then press OK.

*A check mark appears. Repeat this step to choose more sites. (You can press OK again to remove a check mark.)*

**3** Press **AV** to choose Done, then press OK.

*The picture is displayed with the Share icon. When you transfer the picture to your computer, it will be uploaded to the networking site(s) that you chose.*

#### **Tip: Do you send pictures to the same sites each time?**

Find a picture, then press and hold the Share button for about 1 second. *The camera applies the settings that you used previously and adds the Share icon to the picture.*

### **Choose which social networking sites to display on your camera**

You can show/hide social networking sites on your camera so that only your favorite sites appear.

- **1** Press the Menu **iii** button.
- **2** Press  $\blacktriangle$  to choose the Setup tab, then  $\blacktriangle$  to choose Share Button Settings, then press OK.
- **3** Press  $\blacktriangle\blacktriangledown$  to choose a social networking site, then press  $\blacktriangle\blacktriangleright$  to choose Show or Hide. Repeat this step until you have chosen Show/Hide for each social network.
- **4** When finished, press **AV** to choose Done, then press OK.

*To return to picture-taking mode, press the Shutter button halfway down. When you are in Review and press the Share button, only chosen sites are shown.*

### **Manage email addresses and KODAK PULSE Digital Frames**

You can add, edit, or delete email addresses and KODAK PULSE Digital Frames on your camera.

- **1** Press the Share button. Press **that** to choose Manage Email Addresses (or Manage Frames), then press OK.
- **2** To add an email address or frame, press **that** to choose Add Email or Add Frame, then press OK. Use the on-screen keyboard to make the addition. (Example: JohnDoe@domain.com) Add a familiar, unique nickname.

To edit an email address or a KODAK PULSE Digital Frame, press **than** to choose the address's nickname or the frame, then press OK. Use the on-screen keyboard to make edits.

To delete an email address or frame, choose Delete Email or Delete Frame, then press OK. Press  $\blacktriangle$  to choose the address or frames, then press OK so that a check mark appears. Press **AV** to choose Delete, then press OK.

**3** When finished, press **AV** to choose Done, then press OK.

*To return to picture-taking mode, press the Shutter button halfway down.* 

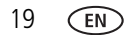

# <span id="page-26-0"></span>**Tagging pictures**

Tag pictures to make them easy to find, later. You can tag pictures in 2 ways:

- **People**, and then find all pictures of "Mary."
- **Keywords**, and then find all pictures from "Dad's 60th Birthday."

### <span id="page-26-2"></span><span id="page-26-1"></span>**Tagging people**

When you tag faces, your camera "learns" to recognize people by name. Then it matches names and faces in pictures you've taken *and* those you take in the future.

- **1** Press the Review  $\blacktriangleright$  button, then  $\blacktriangleleft$   $\blacktriangleright$  to find a picture that contains faces.
- **2** Press the Menu  $\equiv$  button. Press  $\rightarrow$  to choose Tag People, then press OK. You can also access Tag People using a shortcut ([see page 15\)](#page-21-0).
- **3** Press **AV** to choose Apply Tags, then press OK.
- **4** Press  $\blacktriangle\blacktriangledown$  to choose an existing name, or New Name to add a new one (see [Using the keyboard, page 21\)](#page-27-0), then press OK.

*If more than one face is detected, a name or question mark is assigned to each detected face. To resolve an incorrect name or a question mark, press*  $\blacktriangle\blacktriangledown$  *to select a face, then press OK.*

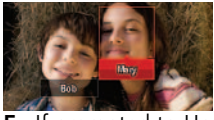

**5** If prompted to Update People Tags, press **to choose** Yes, then press OK. *Other pictures are scanned and updated with the name(s) you applied here. Press*  $\blacktriangle$  **b** to add names to other pictures. When finished, press  $\blacktriangle$  **to choose** *Done, then press OK. To return to picture-taking mode, press the Shutter button halfway down.*

#### **Tip: Are faces not always detected?**

If a face is turned sideways, is too distant, or if the contrast between face and background is insufficient, then the camera might not detect the face.

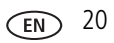

#### **Need to update a name?**

If you meet a new friend—James—but you already have pictures tagged with your old friend, James, you can:

- Tag the new James with "James Smith" and/or
- Update the old James to "James Monroe"

Here's how:

- **1** Press the Review  $\blacktriangleright$  button.
- **2** Press the Menu  $\equiv$  button. Press  $\rightarrow \infty$  to choose Tag People, then press OK.
- **3** Press **AV** to choose Modify Names List, then press OK.
- **4** Press  $\blacktriangle\blacktriangledown$  to choose the name you want to modify, then press OK.
- **5** Edit the name, press **AV** to choose OK, then press OK. *To return to picture-taking mode, press the Shutter button halfway down.*

**Tip:** You can have up to 20 active names.

### <span id="page-27-1"></span><span id="page-27-0"></span>**Using the keyboard**

The keyboard appears when you need to enter text.

- 1 Press  $\blacklozenge$   $\blacktriangleright$   $\blacktriangleright$   $\blacktriangleright$  to choose a letter, then press OK.
- **2** When finished, press **AV** to choose OK, then press OK.

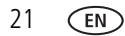

### <span id="page-28-3"></span><span id="page-28-1"></span>**Tagging with keywords**

- **1** Press the Review  $\blacktriangleright$  button, then  $\blacktriangleleft$  to find a picture to tag.
- **2** Press the Menu  $\equiv$  button. Press  $\rightarrow$  to choose Keyword Tag, then press OK. You can also access Keyword Tag using a shortcut ([see page 15](#page-21-0)).
- **3** Press  $\blacktriangle \blacktriangledown$  to choose an existing keyword, or New Keyword (see Using the [keyboard, page 21](#page-27-0)) to add a new one, then press OK.
- **4** Press  $\blacktriangle$  to add keywords to other pictures. When finished, press  $\blacktriangle$  to choose Done, then press OK.

<span id="page-28-2"></span>*To return to picture-taking mode, press the Shutter button halfway down.*

# <span id="page-28-0"></span>**Marking pictures/videos for emailing**

It's simple to mark pictures so that they're ready to email when you transfer them to your computer and use KODAK Software. First, create a new email address. (See [Using](#page-27-0)  [the keyboard.](#page-27-0))

- **1** Press the Share button. Press <a>> **t** to find a picture.
- **2** Press **to choose Email, then press OK.**
- **3** Press  $\blacktriangle$  **to find an email address, then press OK.**

To mark other pictures/videos with the same address, press  $\blacktriangleleft$   $\blacktriangleright$ , then press OK.

To send the pictures/videos to more than one address, repeat step 4.

*To return to picture-taking mode, press the Shutter button halfway down.* 

When you transfer the marked pictures/videos to your computer, the software prompts you to send the pictures/videos.

# <span id="page-29-0"></span>**4 Reviewing and editing**

# <span id="page-29-1"></span>**Reviewing pictures/videos**

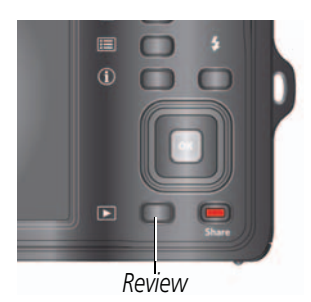

### **Playing a video**

#### <span id="page-29-2"></span>**1** Press the Review  $\blacktriangleright$  button.

- **2** Press  $\blacktriangleleft$  for previous/next picture/video.
	- To exit, press the Review button or press the Shutter button halfway down.
	- To view pictures/videos as thumbnails, press the Wide Angle (W) button. (For more information, see [page 25](#page-31-1).)
	- For tips on finding your pictures/videos, see [page 26.](#page-32-1)

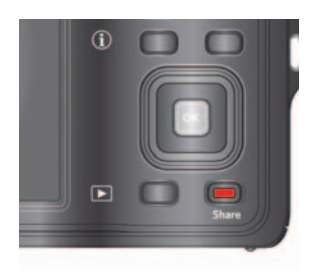

4X 2X 2X 1X 4X *Playback speed*

<span id="page-29-3"></span>Press OK to play a video. Press OK to pause/resume. During playback:

- $\blacksquare$  Press  $\blacktriangle \blacktriangledown$  to adjust the volume.
- **Press**  $\triangleright$  to play at 2X speed; press again for 4X.
- Press < to reverse at 2X speed; press again for 4X.

# <span id="page-30-2"></span><span id="page-30-0"></span>**Deleting pictures/videos**

- **1** Press the Review  $\blacksquare$  button.
- **2** Press  $\blacktriangleleft$  for previous/next picture/video.
- **3** Press the Delete button.
- **4** Follow the screen prompts.

NOTE: To delete protected pictures/videos, remove protection before deleting. (See [Protecting](#page-30-1)  [pictures/videos from deletion](#page-30-1).)

### <span id="page-30-4"></span>**Using the undo delete picture feature**

If you accidentally delete a picture, you may be able to use Undo Delete to retrieve it. This feature is only available immediately after you delete a picture.

### <span id="page-30-3"></span><span id="page-30-1"></span>**Protecting pictures/videos from deletion**

- **1** Press the Review  $\blacktriangleright$  button.
- **2** Press the Menu  $\mathbf{F} = \mathbf{b}$  button.
- **3** Press **to choose Protect**, then press OK.
- **4** Press **AV** to choose Protect again, then press OK.

*A padlock indicates that the picture/video is protected. Clicking OK again removes the*  padlock. Press  $\blacklozenge$  to protect other pictures/videos, or press  $\blacktriangle$  to choose Done, *then press OK.*

Press the Menu  $\equiv$  button to exit the menu.

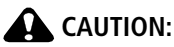

**Formatting internal memory or an SD or SDHC Card deletes all (including protected) pictures/videos. (Formatting internal memory also deletes email addresses and keyword tags.)**

# <span id="page-31-0"></span>**Viewing pictures/videos in different ways**

### **Magnifying a picture**

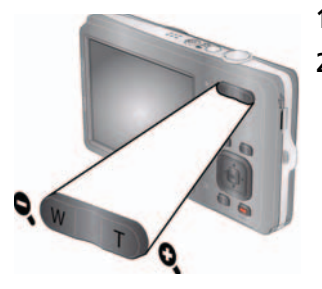

- <span id="page-31-2"></span>**1** Press Telephoto (T) to magnify 2X–8X.
- <span id="page-31-3"></span>**2** Press  $\blacktriangle \blacktriangleright \blacktriangle \blacktriangleright$  to view other parts of a picture.
	- Press OK to return to 1X.

### <span id="page-31-1"></span>**Viewing pictures/videos as thumbnails (multi-up)**

**1** Press the Review  $\blacktriangleright$  button.

*The camera shows the last picture/video that was taken.*

**2** Press the Wide Angle (W) button to view pictures/videos as thumbnails. (Press it again to see more, smaller thumbnails.)

*To view all pictures/videos, choose the All tab. To sort pictures/videos by date, people, favorites, or keywords, press*  $\leftrightarrow \bullet \bullet$  and *choose the appropriate tab.*

- **3** To see a single picture/video, press  $\blacklozenge \blacktriangleright \blacktriangle \blacktriangleright$  to choose it. Then press the Telephoto (T) button.
	- To select multiple pictures/videos, see [page 32.](#page-38-1)
	- Press the Review button to exit Review.

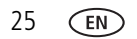

## <span id="page-32-2"></span><span id="page-32-1"></span><span id="page-32-0"></span>**A smarter way to find and enjoy your pictures**

Tag pictures—by people or keywords—to make them easy to find, later. For example, the camera can find all pictures that contain "Mary" or "Dad's 60th Birthday." (See [Tagging people, page 20](#page-26-1) or [Tagging with keywords, page 22.](#page-28-1))

You can also find pictures by date taken or if it's marked as a favorite.

- **1** Press the Review  $\blacktriangleright$  button.
- **2** Press the Wide Angle (W) button to view pictures by thumbnail (or choose View Thumbnails shortcut).
- **3** Press  $\blacktriangle \blacktriangleright \blacktriangle \blacktriangleright$  to choose a tab and sort pictures/videos by All, Date, People, Favorite, or Keyword.
- **4** Press  $\blacktriangle \blacktriangleright \blacktriangle \blacktriangleright$  to choose a picture or picture stack.

*Press Telephoto (T) see pictures in a stack or to see an individual picture. Press Wide Angle (W) to see thumbnails or picture stacks.* 

To return to picture-taking mode, press the Shutter button halfway down.

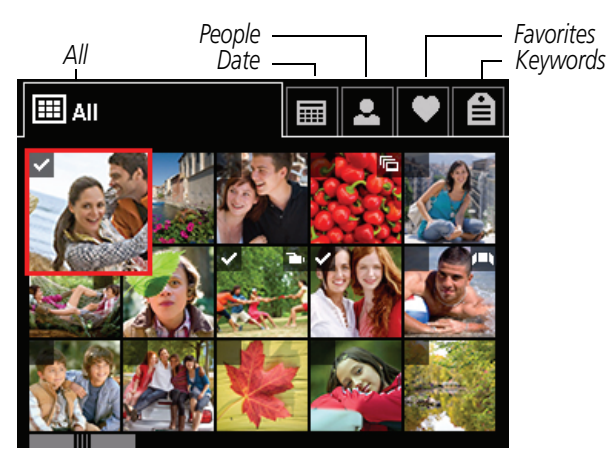

**Tip:** For best results, make sure the camera's date/time is current ([see page 36\)](#page-42-1).

*www.kodak.com/go/support* 26

## <span id="page-33-2"></span><span id="page-33-0"></span>**Understanding the review icons**

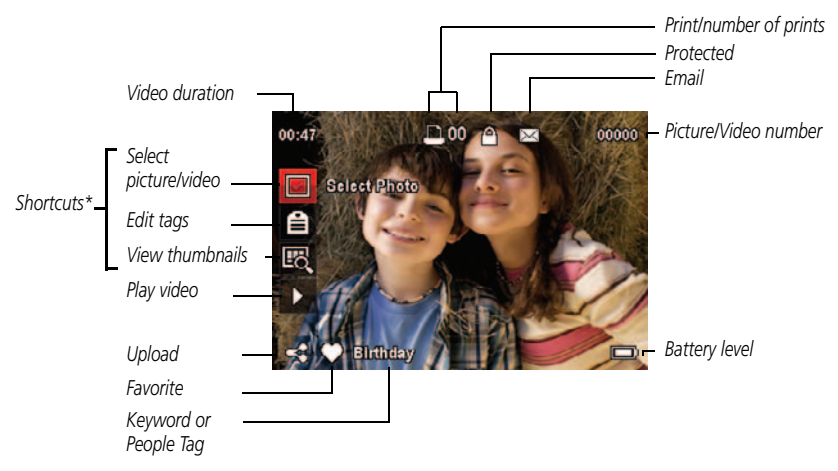

\* For more about shortcuts, see [page 15.](#page-21-0)

### **Know when your battery needs charging**

The battery level icon appears when the battery requires your attention. Charge the battery whenever necessary.

<span id="page-33-1"></span>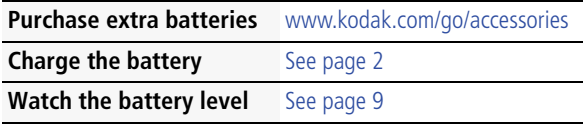

## <span id="page-34-1"></span><span id="page-34-0"></span>**Displaying pictures/videos on a television**

You can display pictures/videos on a television, computer monitor, or any device equipped with a video input. To connect the camera directly to a television, use an A/V cable (may be sold separately).

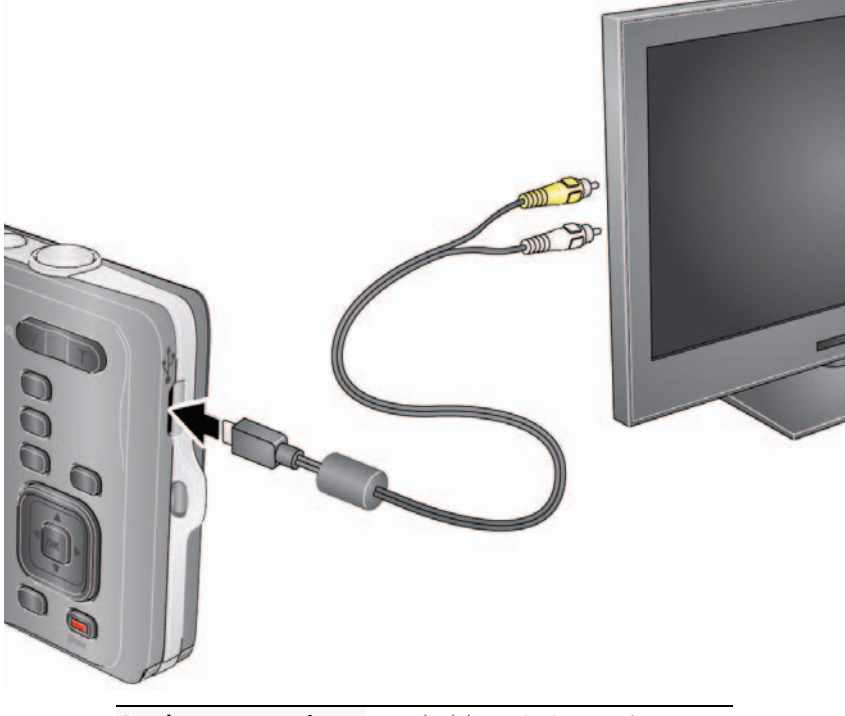

**Purchase accessories** [www.kodak.com/go/accessories](http://www.kodak.com/go/accessories)

NOTE: Ensure that the camera Video Out setting (NTSC or PAL) is correct ([see page 37\)](#page-43-1). Image quality on a television screen may not be as good as on a computer monitor or when printed.

# <span id="page-35-0"></span>**Using the menu button in review**

- **1** Press the Review **b**utton, then the Menu  $\mathbf{F}$  button.
- **2** Press  $\blacktriangleleft$  to choose a tab:
	- **Review**
	- **Edit**
	- **Setup**
- **3** Press **to choose** a setting, then press OK.
- <span id="page-35-1"></span>**4** Choose an option, then press OK.

# **Cropping pictures**

You can crop a picture so that only the desired portion of the picture remains.

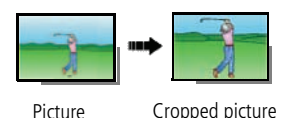

- <span id="page-35-2"></span>**1** Press the Review  $\blacktriangleright$  button, then  $\blacktriangleleft$   $\blacktriangleright$  to find a picture to crop.
- **2** Press the Menu  $\mathbf{F} = \mathbf{b}$  button, then  $\mathbf{b}$  to choose the Edit tab. Choose Crop, then press OK.
- **3** Press Telephoto (T) to shrink the crop area or Wide (W) to stretch it. Press  $\blacktriangle \blacktriangleright \blacktriangle \blacktriangleright$  to move the crop box. When satisfied with the crop box, press OK.
- **4** Follow the screen prompts.

*The picture is cropped. (The original is saved.) Cropped pictures cannot be cropped again on the camera.* 

■ To return to picture-taking mode, press the Shutter button halfwav down.

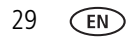

# <span id="page-36-0"></span>**Rotating pictures**

You can rotate a picture to portrait or landscape orientation.

- **1** Press the Review  $\blacktriangleright$  button, then  $\blacktriangleleft$  to find the previous/next picture.
- **2** Press the Menu  $\equiv$  button. Press  $\blacklozenge$  to highlight the Edit tab.
- **3** Press **AV** to highlight Rotate Picture, then press OK.
- **4** Press to highlight an option:
	- Rotate Right—rotates the picture 90 degrees clockwise.
	- Rotate Left—rotates the picture 90 degrees counterclockwise.
- **5** Press OK.
- <span id="page-36-1"></span>■ Press the Shutter button halfway down to return to Capture mode.

# <span id="page-36-2"></span>**Using KODAK PERFECT TOUCH Technology**

KODAK PERFECT TOUCH Technology helps ensure better, brighter pictures.

- **1** Press the Review  $\blacktriangleright$  button, then  $\blacktriangleleft$  for previous/next picture.
- **2** Press the Menu  $\equiv$  button, then  $\blacklozenge$  to highlight the Edit tab. Highlight PERFECT TOUCH Tech, then press OK.

The enhancement is previewed. Press  $\blacktriangleleft$  to view other parts of the picture.

- **3** Press OK. Follow the screen prompts to replace the original picture or to save the enhanced picture as a new one.
- Press the Shutter button halfway down to return to Capture mode.
- NOTE: You cannot apply PERFECT TOUCH Technology to videos or to pictures to which PERFECT TOUCH Technology is already applied.

# <span id="page-37-0"></span>**Editing videos**

### **Trimming a video**

You can remove the start or end from a video, saving only the desired portion.

 $\mathbf{r}$ 

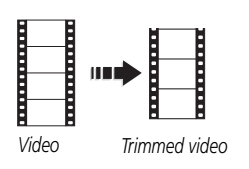

- <span id="page-37-3"></span><span id="page-37-1"></span>**1** Press the Review  $\blacktriangleright$  button, then  $\blacktriangleleft$   $\blacktriangleright$  to find a video.
- **2** Press the Menu  $\equiv$  button, then  $\blacktriangle$  to choose the Edit tab. Choose Trim, then press OK.
- **3** Press **v** to choose the Play icon, then press OK. When the desired first frame is displayed, press OK to pause the video. Press  $\triangle$  to choose the Trim icon, then press OK.

Repeat this step to choose the last frame.

<span id="page-37-2"></span>*The video is trimmed. (You can save it as a new video or replace the original.)*

■ To return to picture-taking mode, press the Shutter button halfway down.

### **Making a picture from a video**

You can choose a single frame from a video, then make a picture suitable for a 4 x 6-inch (10 x 15 cm) print.

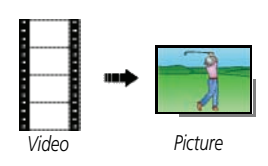

- **1** Press the Review  $\blacktriangleright$  button, then  $\blacktriangleleft$   $\blacktriangleright$  to find a video.
- **2** Press the Menu  $\mathbf{E}$  button, then  $\blacktriangle$  to choose the Edit tab.
- **3** Choose Make Picture, then press OK.
- **4** Follow the screen prompts to choose a video frame and create a picture.
- To return to picture-taking mode, press the Shutter button halfway down.

31 *www.kodak.com/go/support*

### **Making a video action print**

From a video, you can make a 9-up picture, suitable for a 4 x 6-inch (10 x 15 cm) print.

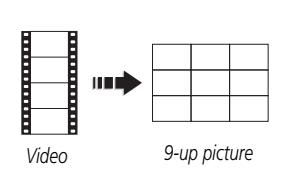

- <span id="page-38-2"></span>**1** Press the Review button, then **the state of Find a** video.
- **2** Press the Menu  $\equiv$  button, then  $\blacktriangle$  to choose the Edit tab.
- **3** Choose Video Action Print, then press OK.

<span id="page-38-3"></span>*A 9-up picture is created.*

<span id="page-38-0"></span>■ To return to picture-taking mode, press the Shutter button halfway down.

# <span id="page-38-1"></span>**Selecting multiple pictures/videos**

Use the multi-select feature when you have two or more pictures to print, share, delete, protect/unprotect, tag with keyword, etc. Multi-select is used most effectively in Multi-Up mode [\(see page 25\)](#page-31-1).

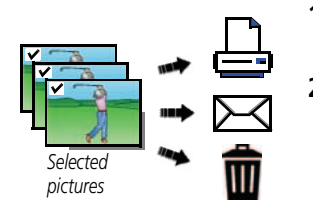

- **1** Press the Review  $\blacktriangleright$  button, then  $\blacktriangle$   $\blacktriangleright$  (and  $\blacktriangle$ if you're in multi-up mode) to find a picture/video.
- **2** Press OK to select pictures/videos.

*A check mark appears on the picture. (Press OK again to remove a check mark.) You can now print, transfer, delete, etc. the selected pictures.*

# <span id="page-39-3"></span><span id="page-39-0"></span>**5 Doing more with your camera**

# <span id="page-39-1"></span>**Using the menu button in picture-taking modes**

You can change settings to get the best results from your camera.

- NOTE: Some modes offer limited settings. Some settings remain until you change them; others, until you change modes or turn off the camera. For menu settings in Review, [see page 29](#page-35-0).
- **1** Press the Menu $f(\mathbf{F})$  button.
- **2** Press  $\blacktriangleleft$  to choose a tab:
	- **Capture/Video** for the most common picture- and video-taking settings
	- **Setup** for other camera settings
- **3** Press **AV** to choose a setting, then press OK.
- **4** Choose an option, then press OK.

**Using the capture tab** (available when the camera is in a capture mode)

<span id="page-39-2"></span>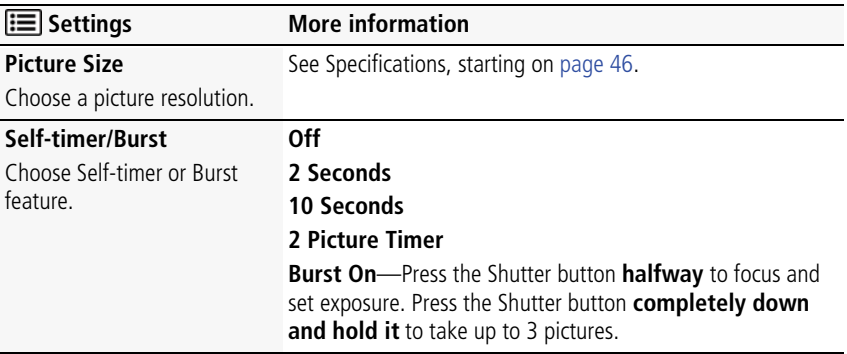

<span id="page-40-4"></span><span id="page-40-3"></span><span id="page-40-2"></span><span id="page-40-1"></span><span id="page-40-0"></span>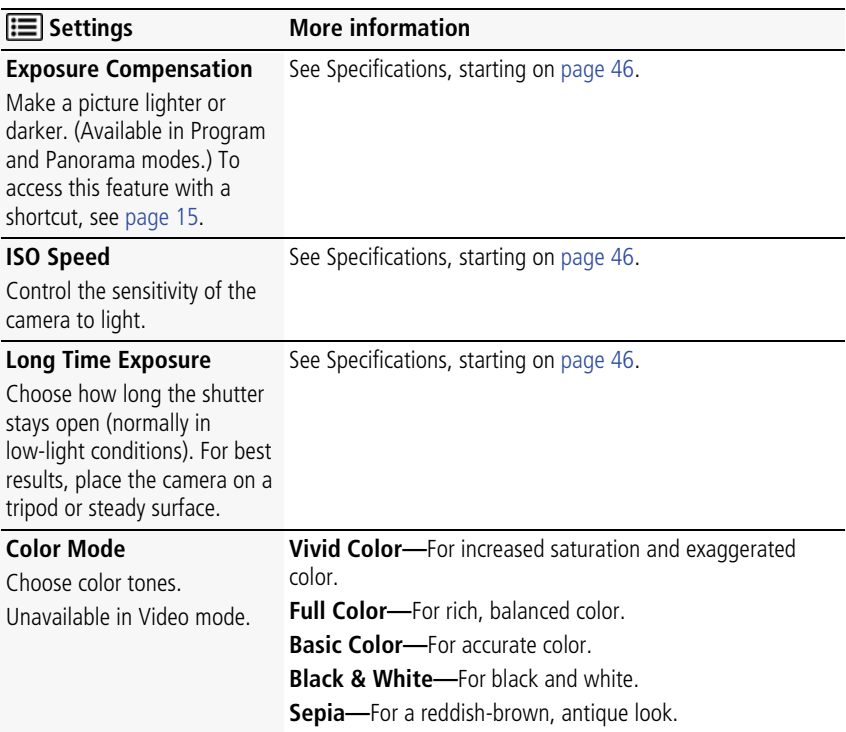

<span id="page-41-5"></span><span id="page-41-4"></span><span id="page-41-3"></span><span id="page-41-2"></span><span id="page-41-1"></span><span id="page-41-0"></span>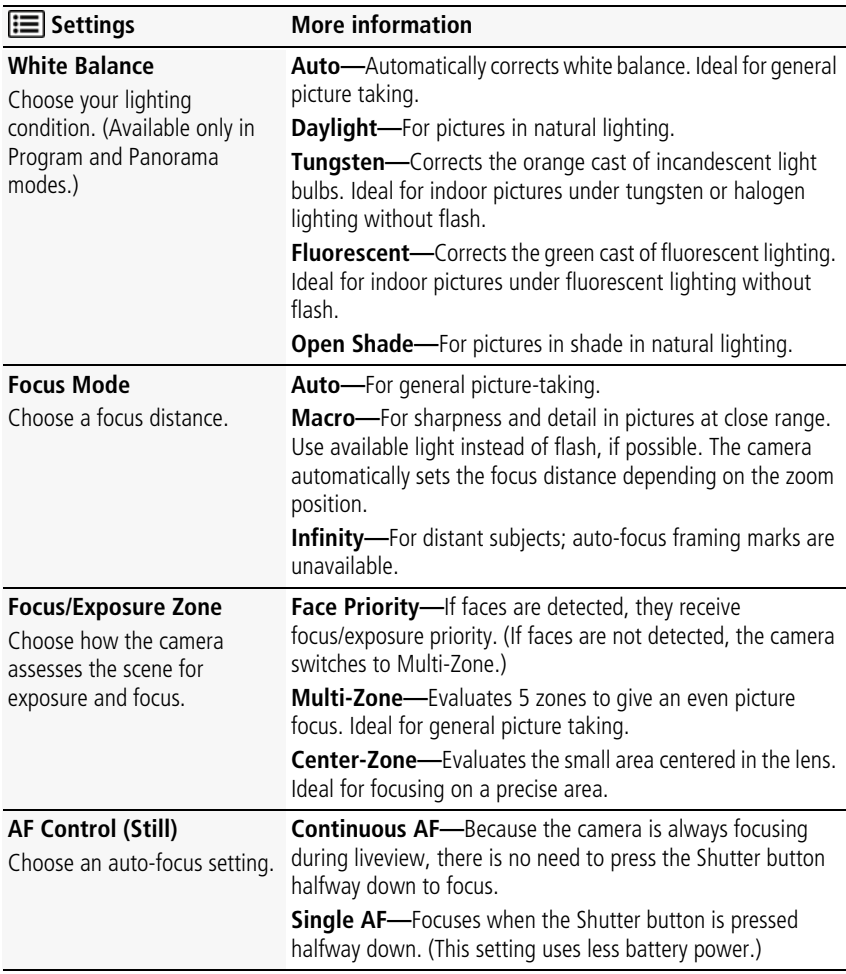

<span id="page-42-9"></span><span id="page-42-7"></span>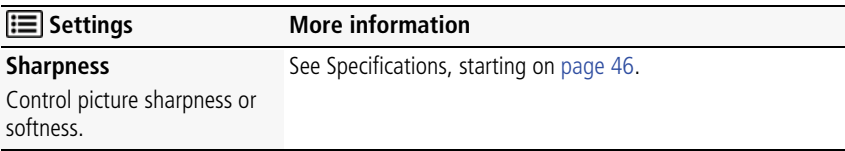

#### **Video settings** (available when the camera is in a Video mode)

<span id="page-42-3"></span><span id="page-42-2"></span>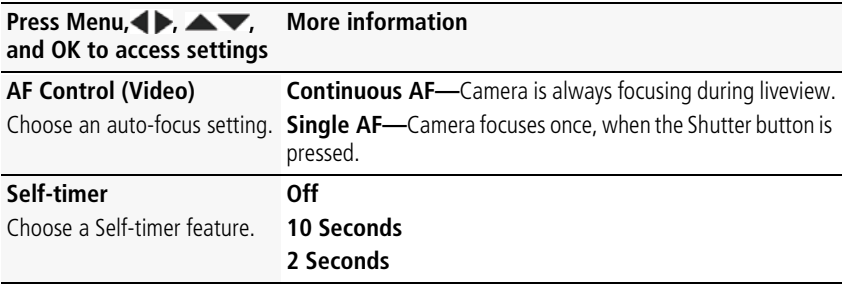

### <span id="page-42-4"></span><span id="page-42-0"></span>**Using the Setup menu**

Use Setup to customize other camera settings.

<span id="page-42-8"></span><span id="page-42-6"></span><span id="page-42-5"></span><span id="page-42-1"></span>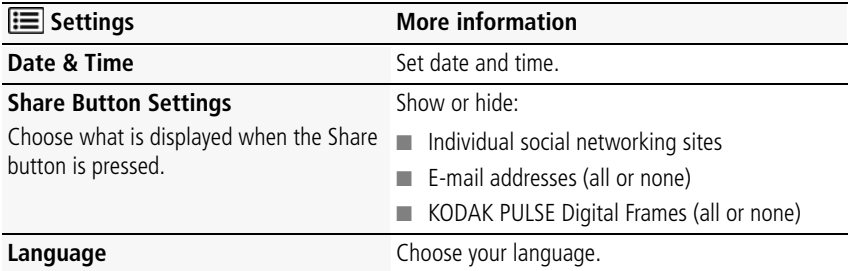

<span id="page-43-7"></span><span id="page-43-6"></span><span id="page-43-5"></span><span id="page-43-4"></span><span id="page-43-3"></span><span id="page-43-2"></span><span id="page-43-1"></span><span id="page-43-0"></span>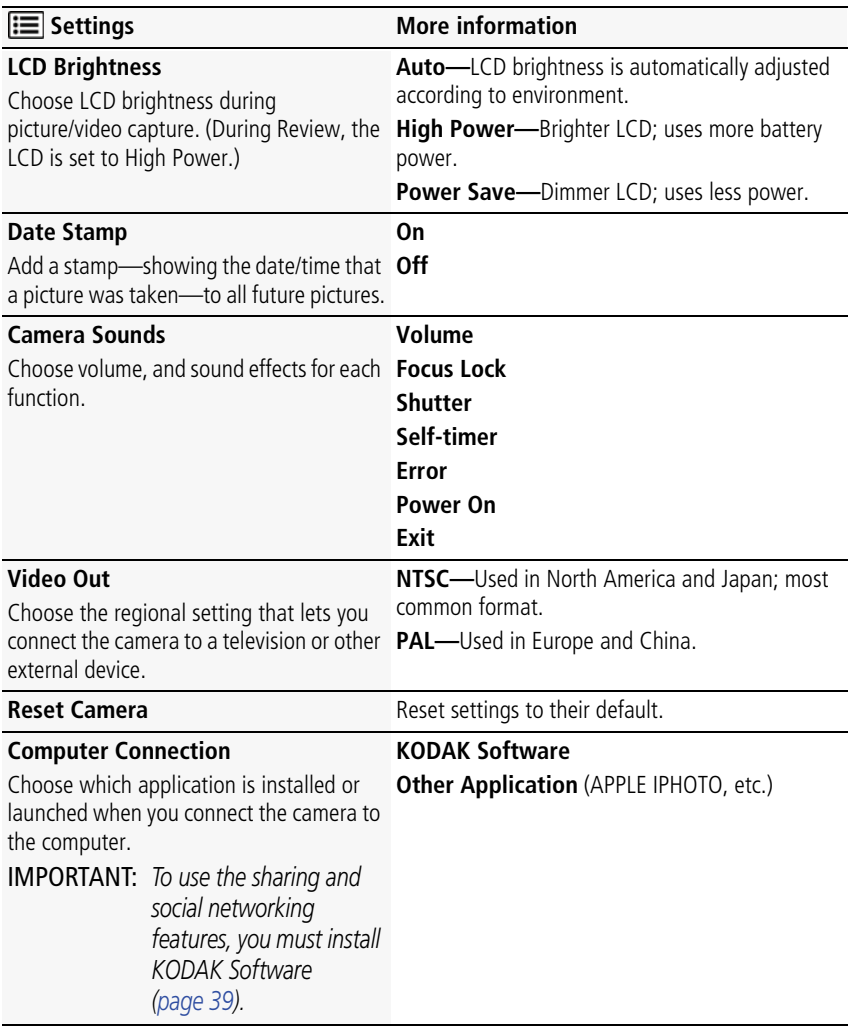

<span id="page-44-0"></span>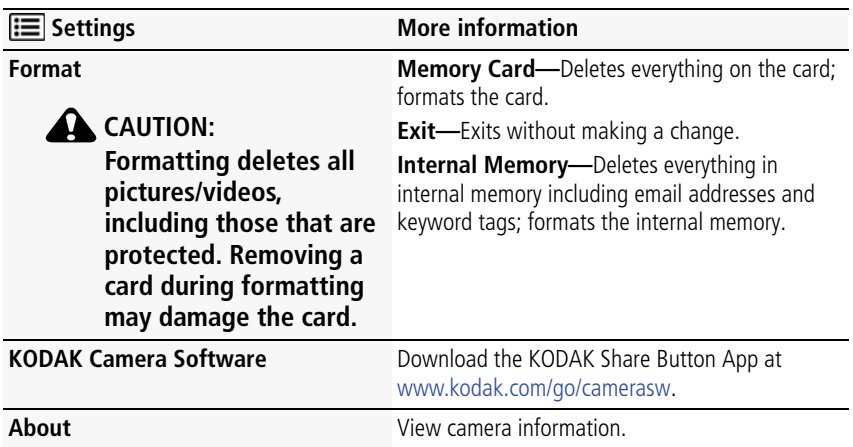

<span id="page-44-1"></span>For menu settings in Review, [see page 29.](#page-35-0)

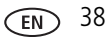

# <span id="page-45-0"></span>**6 Install software, then share**

# <span id="page-45-2"></span><span id="page-45-1"></span>**Install software, transfer pictures**

Install KODAK Software—so it's easy to transfer and share pictures and videos.

IMPORTANT: *To use the sharing and social networking features, you must install the KODAK Share Button App. For help using the software, go to [www.kodak.com/go/support](http://www.kodak.com/go/support).*

Make sure the computer is connected to the Internet. When you connect the camera to the computer, the KODAK Camera Setup App automatically runs. Follow the prompts to install the KODAK Share Button App.

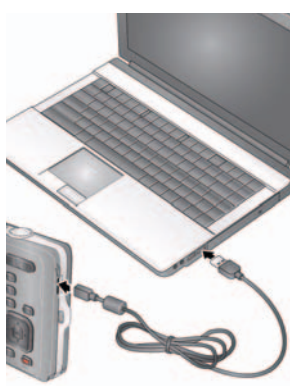

- <span id="page-45-4"></span><span id="page-45-3"></span>**1** Turn off the camera.
- **2** Use the KODAK Camera USB Cable, Micro B / 5-Pin to connect the camera to the computer. (Use only the cable included with this camera.)
- **3** Turn on the camera.
- **4** After the software is installed, follow the prompts to transfer pictures and videos to your computer.

IMPORTANT: *If the installer does not run, download and install the right version for your computer's operating system: [www.kodak.com/go/camerasw](http://www.kodak.com/go/camerasw)*

NOTE: You can also use a card reader to transfer pictures/videos.

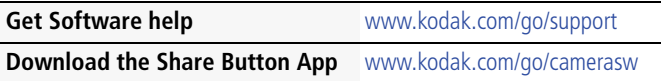

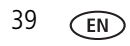

### <span id="page-46-0"></span>**Printing pictures**

### <span id="page-46-1"></span>**Direct printing with a KODAK All-in-One Printer**

IMPORTANT: *To print using PICTBRIDGE Technology, you must change the Computer Connection setting (in the Setup menu) to Other Application ([see page 37\)](#page-43-2).*

You need a camera, a PICTBRIDGE enabled Printer, and a USB cable.

#### **Connecting the camera to a KODAK All-in-One Printer**

- **1** Turn off the camera and printer.
- **2** Connect the appropriate USB cable from the camera to the printer.

#### **Printing from a KODAK All-in-One Printer**

**1** Turn on the printer. Turn on the camera.

*The PictBridge logo is displayed, followed by the current picture and menu. (If no pictures are found, a message is displayed.) If the menu turns off, press any button to*  redisplay it. If the printer sees the camera as a mass storage device, turn the camera off *and then back on.*

**2** Choose a printing option, then press OK.

**Current Picture—**Press <>> **Example 2** to choose a picture.

**Tagged Pictures—**If your printer is capable, print pictures that you marked for printing.

**Index Print**—Print thumbnails of all pictures. (This option requires one or more sheets of paper.)

**All Pictures—**Print all pictures in internal memory or on a card.

NOTE: During direct printing, pictures are not permanently transferred or saved to the printer. To transfer pictures to your computer, see [page 39](#page-45-2).

**Purchase cables, accessories** [www.kodak.com/go/accessories](http://www.kodak.com/go/accessories)

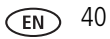

#### **Disconnecting the camera from a KODAK All-in-One Printer**

- **1** Turn off the camera and printer.
- <span id="page-47-1"></span>**2** Disconnect the USB cable from the camera and the printer.

### **Ordering prints online**

KODAK Gallery [\(www.kodakgallery.com](http://www.kodakgallery.com)) makes it easy to:

- Upload your pictures.
- Edit, enhance, and add borders to your pictures.
- Store pictures, and share them with family and friends.
- Have prints, photo greeting cards, frames, and albums delivered to your door.

### <span id="page-47-3"></span>**Printing from an accessory SD or SDHC Card**

- Automatically print tagged pictures when you insert your card into a printer with an SD/SDHC Card slot. See your printer user's guide for details.
- Make prints at an SD/SDHC Card-capable KODAK Picture Kiosk. Go to [www.kodak.com/go/picturemaker.](http://www.kodak.com/go/picturemaker)
- <span id="page-47-0"></span>■ Take the card to your local photo retailer for professional printing.

# <span id="page-47-2"></span>**Marking your pictures for print**

You can mark your pictures so they are easy to print:

- **1** Press the Review **b** button. Press  $\blacklozenge$  to find a picture.
- **2** Press the Menu **iii** button.
- **3** Press **AV** to choose Print, then press OK.
- **4** Press **AV** to choose the number of copies.
- **5** Press OK.
	- To return to picture-taking mode, press the Shutter button halfway down.

# <span id="page-48-1"></span><span id="page-48-0"></span>**7 Troubleshooting**

#### **Camera problems**

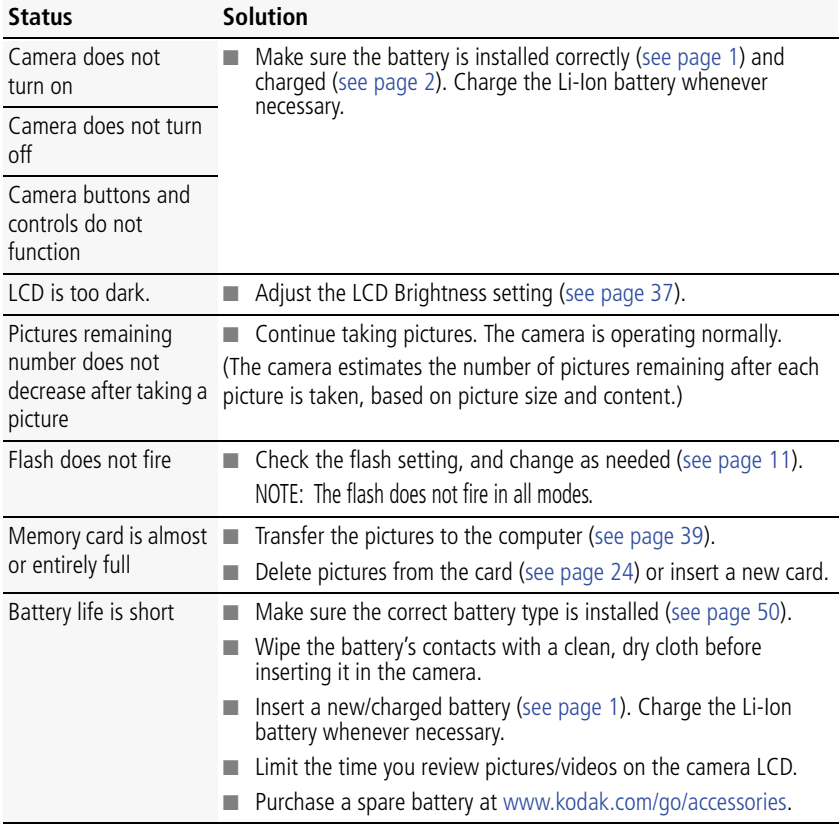

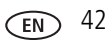

<span id="page-49-0"></span>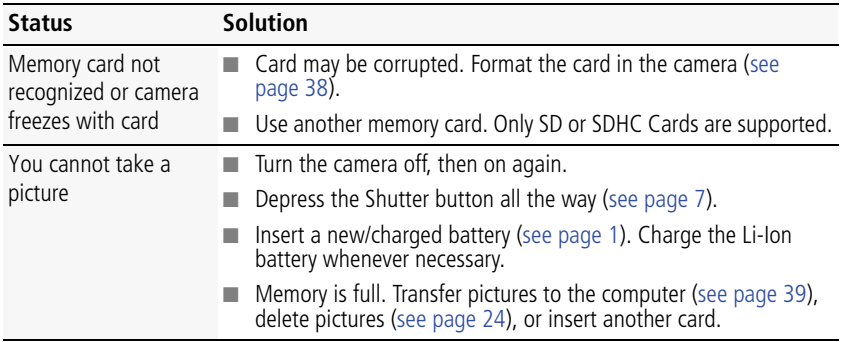

#### **Computer/connectivity problems**

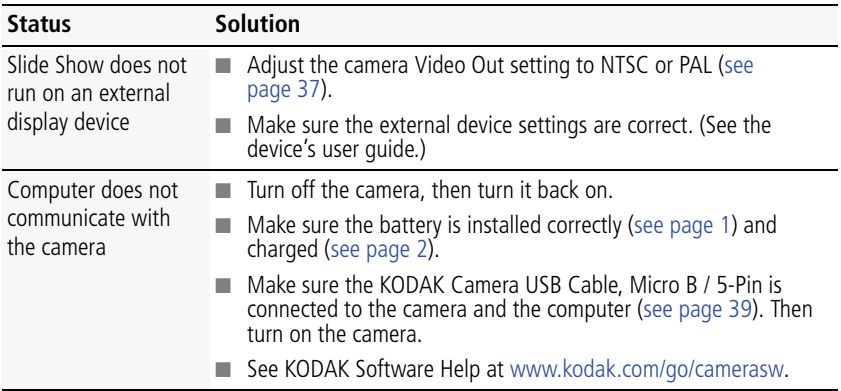

#### **Direct printing (PICTBRIDGE enabled printer) problems**

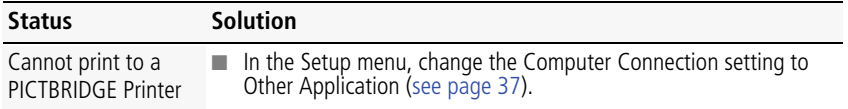

#### **Picture quality problems**

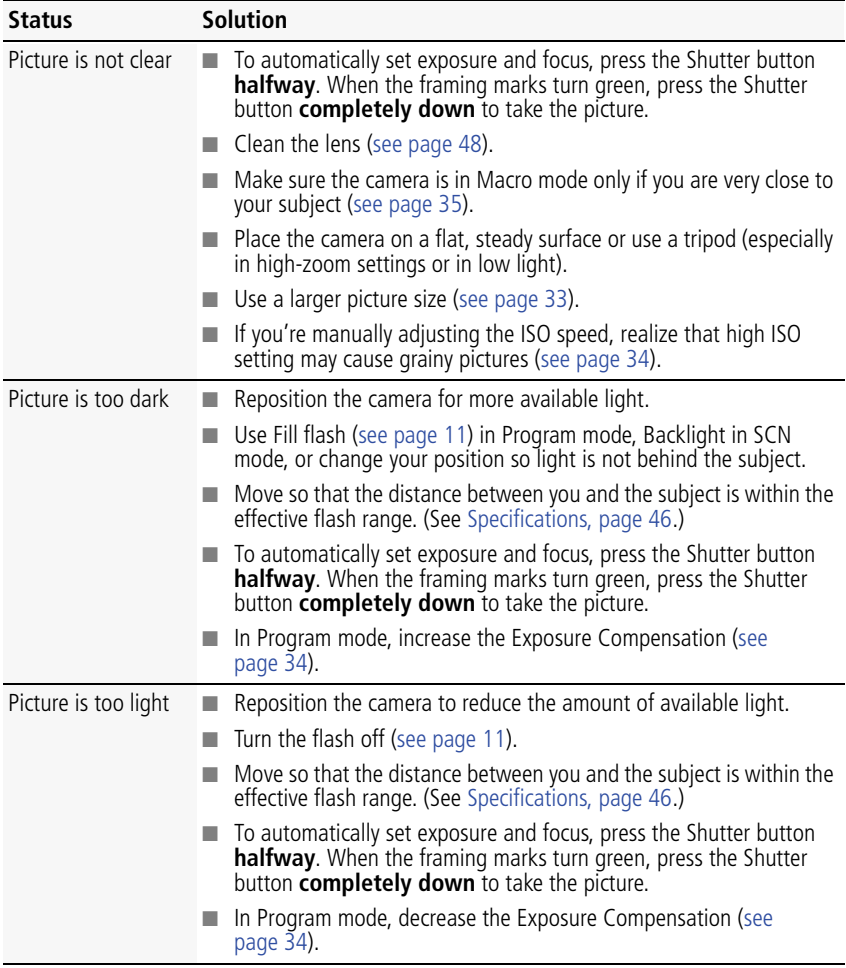

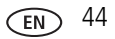

# <span id="page-51-0"></span>**Getting help on the Web**

#### **Camera**

<span id="page-51-2"></span><span id="page-51-1"></span>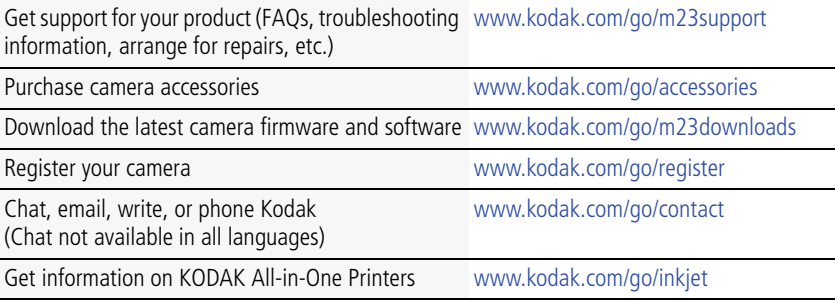

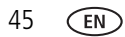

# <span id="page-52-0"></span>**8 Appendix**

# <span id="page-52-2"></span><span id="page-52-1"></span>**Specifications**

**CCD—**1/2.3-type

**Effective pixels—14 MP (4352 x 3264)** 

**LCD—**2.7 in. (6.9 cm) LCD; 230K pixels; 4:3 aspect ratio

**Image storage—**Accessory SD/SDHC Card  $\leq$  (The SD logo is a trademark of the SD Card Association.) Maximum supported card size: 32 GB

**Internal storage capacity—32 MB** internal memory (18 MB available for image storage. 1 MB equals one million bytes.)

**Taking lens—**5X optical zoom; f/3.5–f/5.0; 35 mm equivalent: 27–108 mm

**Lens protection—**Built-in

**Digital zoom—5X continuous** 

**Focus system—**TTL-AF (through-the-lens auto focus); Multi-Zone, Center-Zone, Face Priority. Working range: 0.5 m (1.6 ft)–infinity @ wide, normal 1.0 m (3.3 ft)–infinity @ telephoto, normal 5–80 cm (2–31.5 in.) @ wide, Macro mode 1–1.5 m (3.3–4.9 ft) @ telephoto, Macro mode **Auto focus control—**Continuous and Single AF **Face detection—**Yes **Face recognition—**Yes **Shutter speed—**1/4–1/1400 seconds **Long time exposure—**0.5–8 seconds **ISO speed—**Up to 1000 at full resolution

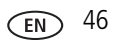

Program mode: Auto 80–400; manual 80, 100, 200, 400, 800, 1000

**Exposure metering—**TTL-AE; Face Priority, Multi-Zone, Center-Zone

**Exposure compensation—+/-2.0 EV with 1/3 EV step** 

**White Balance—**Auto, Daylight, Tungsten, Fluorescent, Open Shade

**Electronic Flash—**Auto flash; Auto, Fill, Red Eye, Off; Guide No. 5.8; working range @ ISO 400 with red-eye reduction off: 0.3–3.0 m (1–9.8 ft) @ wide; 0.5–2.0 m (1.6–6.6 ft) @ telephoto

**Self-timer mode—**2 seconds, 10 seconds, 2 picture timer

**Burst mode—**Maximum 3 pictures @ 1.5 fps

**Capture modes—**Smart Capture, Scene modes ([see page 13](#page-19-1)), Program, Video

#### **Image file format—**

Still: EXIF 2.21 (JPEG compression); file organization DCF

Video: .AVI (CODEC Motion JPEG; audio: µ-Law)

**Picture size—**14 MP (4:3): 4288 x 3216 pixels

12 MP (3:2): 4288 x 2848 pixels

10 MP (16:9): 4288 x 2416 pixels

6 MP (4:3): 2880 x 2160 pixels

3 MP (4:3): 2048 x 1536 pixels

**Color modes—**Vivid Color, Full Color, Basic Color, Black & White, Sepia

**Sharpness modes—**Sharp, Normal, Soft

**Video capture—**2 GB maximum; VGA (640 x 480 @ 25 fps)

**Communication with computer—**USB 2.0 high speed (PIMA 15740 protocol); via KODAK Camera USB Cable, Micro B / 5-Pin

**Video output—**NTSC or PAL

**Microphone—**Yes

**Speaker—**Yes

**PICTBRIDGE support—**Yes

**Power—**KODAK Li-Ion Rechargeable Digital Camera Battery KLIC-7006; 5V AC-to-USB battery charging; USB charging via computer

**Tripod mount—**1/4 inch **Size—**94.8 x 56.4 x 23.2 mm (3.7 x 2.2 x 0.9 in.) @ power off **Weight—**160 g (5.6 oz) including card and battery **Operating temperature—**0–40° C (32–104° F)

# <span id="page-54-2"></span><span id="page-54-0"></span>**Care and maintenance**

- If you suspect water has gotten inside the camera, remove the battery and card. Allow all components to air-dry for at least 24 hours before using the camera.
- $\blacksquare$  Blow gently on the lens or LCD to remove dust and dirt. Wipe gently with a soft, lint-free cloth or an untreated lens-cleaning tissue. Do not use cleaning solutions unless designed specifically for camera lenses. Do not allow chemicals, such as suntan lotion, to contact painted surfaces.
- Service agreements may be available in your country. Contact a dealer of KODAK Products for more information.
- For digital camera disposal or recycling information, contact your local authorities. In the US, go to the Electronics Industry Alliance site at [www.eiae.org](http://www.eiae.org) or Kodak at [www.kodak.com/go/support](http://www.kodak.com/go/support).

# <span id="page-54-1"></span>**Upgrading your software and firmware**

Download the latest versions of KODAK Software and the camera firmware (the software that runs on the camera). Go to [www.kodak.com/go/m23downloads.](http://www.kodak.com/go/m23downloads)

<span id="page-54-4"></span><span id="page-54-3"></span>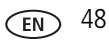

# <span id="page-55-0"></span>**Storage capacities**

The LCD displays the approximate number of pictures (or minutes/seconds of video) remaining. For average SD Card capacities, go to [www.kodak.com/go/SDcapacities](http://www.kodak.com/go/SDcapacities). Actual storage capacity varies depending on subject composition, card size, and other factors. You may be able to store more or fewer pictures and videos.

# <span id="page-55-1"></span>**Important safety instructions**

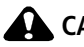

### **A** CAUTION:

<span id="page-55-2"></span>**Do not disassemble this product; there are no user-serviceable parts inside. Refer servicing to qualified service personnel. KODAK AC Adapters and Battery Chargers are intended for indoor use only. The use of controls, adjustments, or procedures other than those specified herein may result in exposure to shock and/or electrical or mechanical hazards. If the LCD breaks, do not touch the glass or liquid. Contact Kodak customer support.**

- The use of an accessory that is not recommended by Kodak may cause fire, electric shock, or injury. For approved accessories, go to [www.kodak/go/accessories](http://www.kodak.com/go/accessories).
- Use only a USB-certified computer equipped with a current-limiting motherboard. Contact your computer manufacturer if you have questions.
- $\blacksquare$  If using this product in an airplane, observe all instructions of the airline.
- $\blacksquare$  When removing the battery, allow it to cool; it may be hot.
- Follow all warnings and instructions supplied by the battery manufacturer.
- Use only batteries approved for this product to avoid risk of explosion.
- Keep batteries out of the reach of children.
- Do not allow batteries to touch metal objects, including coins. Otherwise, a battery may short circuit, discharge energy, become hot, or leak.
- Do not disassemble, install backward, or expose batteries to liquid, moisture, fire, or extreme temperature.

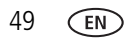

- Remove the battery when the product is stored for an extended period of time. In the unlikely event that battery fluid leaks inside the product, contact Kodak customer support.
- $\blacksquare$  In the unlikely event that battery fluid leaks onto your skin, wash immediately with water and contact your local health provider. For additional health-related information, contact your local Kodak customer support.
- Go to [www.kodak.com/go/reach](http://www.kodak.com/go/REACH) for information about the presence of substances included on the candidate list according to article 59(1) of Regulation (EC) No. 1907/2006 (REACH).
- Dispose of batteries according to local and national regulations. Go to [www.kodak.com/go/kes.](http://www.kodak.com/go/kes)
- <span id="page-56-0"></span>■ Do not charge non-rechargeable batteries.

# <span id="page-56-2"></span>**Battery replacement, battery life**

KODAK Li-Ion Rechargeable Digital Camera Battery KLIC-7006 (710 mAh): 200 pictures per charge. Battery life per CIPA testing method. (Approx. number of pictures in Smart Capture mode, using an SD Card.) Actual life may vary based on usage.

### <span id="page-56-1"></span>**Extending battery life**

- Use power-saving features, such as LCD Brightness [\(see page 37\)](#page-43-0).
- Charge the battery whenever necessary.
- Dirt on the battery contacts can affect battery life. Wipe the contacts with a clean, dry cloth before loading the battery in the camera.
- **Battery performance is reduced at temperatures below 41° F (5° C). When using** your camera in cold weather, carry spare batteries and keep them warm. Do not discard cold batteries that do not work; when they return to room temperature, they may be usable.

# <span id="page-57-1"></span><span id="page-57-0"></span>**Limited warranty**

Kodak warrants its digital cameras and accessories (excluding batteries) to be free from malfunctions and defects in both materials and workmanship for the warranty period specified on your KODAK Product packaging. Retain the original dated sales receipt. Proof of purchase date is required with any request for warranty repair.

#### **Limited warranty coverage**

Warranty service is only available from within the country where the Products were originally purchased. You may be required to ship Products, at your expense, to the authorized service facility for the country where the Products were purchased. Kodak will repair or replace Products if they fail to function properly during the warranty period, subject to any conditions and/or limitations stated herein. Warranty service will include all labor as well as any necessary adjustments and/or replacement parts. If Kodak is unable to repair or replace a Product, Kodak will, at its option, refund the purchase price paid for the Product provided the Product has been returned to Kodak along with proof of the purchase price paid. Repair, replacement, or refund of the purchase price are the sole remedies under the warranty. If replacement parts are used in making repairs, those parts may be remanufactured, or may contain remanufactured materials. If it is necessary to replace the entire Product, it may be replaced with a remanufactured Product. Remanufactured Products, parts and materials are warranted for the remaining warranty term of the original Product, or 90 days after the date of repair or replacement, whichever is longer.

### **Limitations**

This warranty does not cover circumstances beyond Kodak's control. This warranty does not apply when failure is due to shipping damage, accident, alteration, modification, unauthorized service, misuse, abuse, use with incompatible accessories or attachments (such as third party ink or ink tanks), failure to follow Kodak's operation, maintenance or repacking instructions, failure to use items supplied by Kodak (such as adapters and cables), or claims made after the duration of this warranty. Kodak makes no other express or implied warranty for this product. In the event that the exclusion of any implied warranty is ineffective under the law, the duration of the implied warranty will be the length of the express warranty period

51 *www.kodak.com/go/support*

specified on your Kodak product packaging. The option of repair, replacement, or refund is Kodak's only obligation. Kodak will not be responsible for any special, consequential or incidental damages resulting from the sale, purchase, or use of this product regardless of the cause. Liability for any special, consequential or incidental damages (including but not limited to loss of revenue or profit, downtime costs, loss of the use of the equipment, cost of substitute equipment, facilities or services, or claims of your customers for such damages resulting from the purchase, use, or failure of the Product), regardless of cause or for breach of any written or implied warranty is expressly disclaimed. The limitations and exclusions of liability set forth herein apply to both Kodak and its suppliers.

#### **Your rights**

Some states or jurisdictions do not allow exclusion or limitation of incidental or consequential damages, so the above limitation or exclusion may not apply to you. Some states or jurisdictions do not allow limitations on how long an implied warranty lasts, so the above limitation may not apply to you. This warranty gives you specific rights, and you may have other rights which vary from state to state or by jurisdiction.

### **Outside the United States and Canada**

In countries other than the United States and Canada, the terms and conditions of this warranty may be different. Unless a specific Kodak warranty is communicated to the purchaser in writing by a Kodak company, no warranty or liability exists beyond any minimum requirements imposed by law, even though defect, damage, or loss may be by negligence or other act.

# <span id="page-58-1"></span><span id="page-58-0"></span>**Regulatory compliance**

### **FCC compliance and advisory**

This equipment has been tested and found to comply with the limits for a Class B digital device, pursuant to Part 15 of the FCC Rules. These limits are designed to provide reasonable protection against harmful interference in a residential installation. This equipment generates, uses, and can radiate radio frequency energy and, if not installed or used in accordance with the instructions, may cause harmful

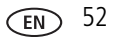

interference to radio communications. However, there is no guarantee that interference will not occur in a particular installation. If this equipment does cause harmful interference to radio or television reception, which can be determined by turning the equipment off and on, the user is encouraged to try to correct the interference by one or more of the following measures: 1) reorient or relocate the receiving antenna; 2) increase the separation between the equipment and the receiver; 3) connect the equipment to an outlet on a circuit different from that to which the receiver is connected; 4) consult the dealer or an experienced radio/TV technician for additional suggestions. Any changes or modifications not expressly approved by the party responsible for compliance could void the user's authority to operate the equipment. Where shielded interface cables have been provided with the product or specified additional components or accessories elsewhere defined to be used with the installation of the product, they must be used in order to ensure compliance with FCC regulation. The KODAK High Performance USB AC Adapter K20-AM complies with part 15 of the FCC Rules. Operation is subject to the following two conditions: (1) This device may not cause harmful interference, and (2) this device must accept any interference received, including interference that may cause undesired operation.

### **Waste Electrical and Electronic Equipment/Battery disposal**

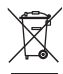

<span id="page-59-0"></span>In Europe: For human/environmental protection, it is your responsibility to dispose of this equipment and batteries at a collection facility established for this purpose (separate from municipal waste.) For more information, contact your retailer, collection facility, or appropriate local authorities; or go to [www.kodak.com/go/recycle.](http://www.kodak.com/go/recycle) Product weight: 160 g (5.6 oz) including card and battery

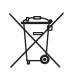

### **Canadian DOC statement**

**DOC Class B Compliance—**This Class B digital apparatus complies with Canadian ICES-003.

**Observation des normes-Classe B—**Cet appareil numérique de la classe B est conforme à la norme NMB-003 du Canada.

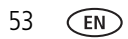

53 *www.kodak.com/go/support*

### **CE**

Hereby, Eastman Kodak Company declares that this KODAK Product is in compliance with the essential requirements and other relevant provisions of Directive 1999/5/EC.

### **Australian C-Tick**

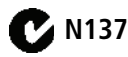

### **VCCI Class B ITE**

<span id="page-60-0"></span>この装置は、クラスB情報技術装置です。この装置は、家庭環境で使用 することを目的としていますが、この装置がラジオやテレビジョン受信機に 近接して使用されると、受信障害を引き起こすことがあります。 取扱説明書に従って正しい取り扱いをして下さい。  $VCCI-B$ 

### **China RoHS**

#### 环保使用期限 (EPUP)

在中国大陆, 该值表示产品中存在的任何危险物质不得释放, 以免危及人身健康、财产或环境的时间期限(以年计)。 该值根据操作说明中所规定的产品正常使用而定。

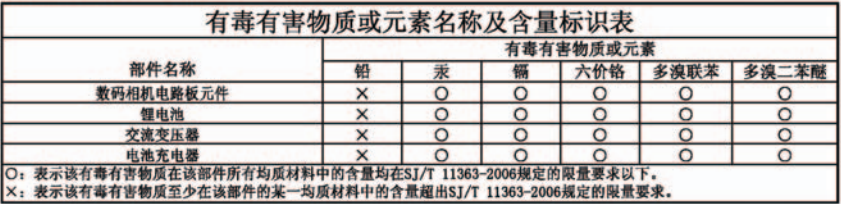

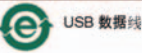

#### **Russian GOST-R**

Eastman Kodak Company G Rochester, NY 14650<br>O фотокамера изготовлена в Китае: остальные элементы -АЮ-40 в соответствии с маркировкой.

#### **Korean Li-Ion Regulatory**

취급상의 주의사항

< 경고 > 발열, 화재, 폭발 등의 위험을 수반할 수 있으니 다음 사항을 a) 육안으로 식별이 가능할 정도의 부풀음이 발생된 전지는 위험할 수 있으므로 제조자 오는 판매자로 즉시 문의할 것 b) 지정된 정품 충전기만을 사용할 것 c) 화기에 가까이 하지 말 것(전자레인지에 넣지 말 것) d) 여름철 자동차 내부에 방치하지 말 것 e) 찜질방 등 고온다습한 곳에서 보관, 사용하지 말 것 [f) 미불, 전기장판, 카펫 위에 올려 놓고 장시간 사용하지 말 것 ▎g) 전원을 켠 상태로 밀폐된 공간에 장시간 보관하지 말 것. [h) 전지 단자에 목걸이, 동전, 열쇠, 시계 등 금속 제품이 당지 않도록 주의할 ▌i) 휴대 기기, 제조 업체가 보증한 리튬2차전지 사용할 것. ▌j) 분해, 압착, 관통 동의 행위를 하지 말 것 |k) 놓은 곳에서 떨어뜨리는 등 비정상적 충격을 주지 말 것.. │Ⅰ) 60℃이상의 고온에 노출하지 말 것 |m) 습기에 접촉되지 않도록 할 것

기타정보

- 폐기지침 : 각 지방자치단체의 법규에 의거하여 폐기할 것

- 충전방법에 대한 권고지침

1 본 충전지와 함께 사용할 디지털카메라 사용자 설명서의 충전설명 참조하세요. 2 코닥 정품 충전기 및 카메라에서만 충전하세요. (타사 충전셋 사용 금지)

제조년월 : Y =Year(제조년도의 마지막 숫자), WW =Week(제조년도의 주) 제조년월 표시 예 : 901 = 9 (2009년), 01 (첫째주)

55 *www.kodak.com/go/support*

### **Korean Class B ITE**

8급 기기<br>(가정용 방송통신기기) <mark>한 기기로서</mark> 주로 가정에서 사용하는 것을 목적<br>- 그러운 방송통신기기) <mark>한 기기로서</mark> 주로 가정에서 사용하는 것을 목적<br>- 그로 하며, **모든 지역에서 사용할 수 있습니다.** 

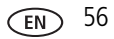

# **Index**

### **A**

[A/V out, 28](#page-34-1) [about this camera, 38](#page-44-1) accessories [battery, 50](#page-56-1) [buying, 45](#page-51-1) [SD/SDHC Card, 6](#page-12-1) [add keywords, names, 21](#page-27-1) [AF control \(Still\), 35](#page-41-1) [AF control \(video\), 36](#page-42-2) [AF zone, 35](#page-41-2) auto [enhancement, 30](#page-36-2) [focus control, 35,](#page-41-3) [36](#page-42-3) auto focus (AF) [zone, 35](#page-41-4)

#### **B**

[backlight, 13](#page-19-2) battery [charging, 2](#page-8-3) [expected life, 50](#page-56-2) [icons, 9](#page-15-2) [loading, 1](#page-7-3) [purchase, 27](#page-33-1) [status, 27](#page-33-1) [types, 50](#page-56-2) [bright, 13](#page-19-3) [brightness, LCD, 10](#page-16-2) [burst, 16](#page-22-3) button [delete, 8](#page-14-2)

[telephoto/zoom, 10](#page-16-3)

#### **C**

cable [audio/video, 28](#page-34-1) [camera sounds, 37](#page-43-3) [Canadian compliance, 53](#page-59-0) [care and maintenance, 48](#page-54-2) charging [battery icon, 9](#page-15-2) [USB, 4](#page-10-0) [charging the battery, 2](#page-8-3) [children, 13](#page-19-4) [clock, setting, 5](#page-11-2) [color mode, 34](#page-40-2) computer [connect camera, 39](#page-45-3) [transfer to, 39](#page-45-3) [connector, USB / A/V, 28](#page-34-1) copy pictures [to computer, 39](#page-45-3) [cropping pictures, 29](#page-35-2) [customize camera, 36](#page-42-4)

#### **D**

[date setting, 5](#page-11-2) deleting [during quickview, 8](#page-14-2) [from internal memory, 24](#page-30-2) [from SD/SDHC Card, 24](#page-30-2) [protecting pictures, videos, 24](#page-30-3) [digital zoom, 10](#page-16-4)

57 *www.kodak.com/go/support*

[display, brightness, 10](#page-16-2) [disposal, recycling, 48](#page-54-3) download [KODAK Software, 39](#page-45-4) [download pictures, 39](#page-45-3)

### **E**

[edit videos, 31](#page-37-1) [emailing pictures, videos, 22](#page-28-2) [expected battery life, 50](#page-56-2) exposure [long time, 34,](#page-40-3) [36](#page-42-5) [exposure compensation, 34](#page-40-4) external video device [viewing pictures, videos, 28](#page-34-1)

#### **F**

[faces, tagging, recognition, 20](#page-26-2) [FCC compliance, 52](#page-58-1) [find pictures, 26](#page-32-2) [fireworks, 13](#page-19-5) [firmware, upgrading, 48](#page-54-4) [flash, using, 11](#page-17-1) [flower, 13](#page-19-6) [focus mode, 35](#page-41-0) [format, 38](#page-44-0) [framing marks, 7](#page-13-2)

#### **G**

[guidelines, battery, 50](#page-56-1)

#### **H**

help [Web links, 42](#page-48-1) [high ISO, 13](#page-19-7)

#### **I**

icons [battery, 9](#page-15-2) [icons, modes, 12](#page-18-1) installing [battery, 1](#page-7-3) [SD/SDHC Card, 6](#page-12-1) [ISO speed, 34](#page-40-1)

#### **K**

[keyboard, 21](#page-27-1) [keywords, 22](#page-28-3) KODAK EASYSHARE Software [upgrading, 48](#page-54-4) [KODAK PERFECT TOUCH](#page-36-2)  Technology, 30 [KODAK Share Button App, 39](#page-45-4) [KODAK Software, download, 39](#page-45-4) [Kodak Web sites, 42](#page-48-1)

#### **L**

[language, 36,](#page-42-6) [37](#page-43-4) LCD [brightness, 37](#page-43-0) [reviewing pictures, 23](#page-29-2) [reviewing videos, 23](#page-29-2) [LCD brightness, 10,](#page-16-2) [37](#page-43-5) [lens, i](#page-2-0) [cleaning lens, 48](#page-54-2) loading [battery, 1](#page-7-3) [SD/SDHC Card, 6](#page-12-1) [locate pictures, 26](#page-32-2) [long time exposure, 34,](#page-40-3) [36](#page-42-5)

#### **M**

[magnify a picture, 25](#page-31-2) [maintenance, camera, 48](#page-54-2) [make picture from video, 31](#page-37-2) [making a video action print, action print,](#page-38-2)  video action print, 32 marking [for email, 22](#page-28-2) memory [inserting card, 6](#page-12-1) [menu settings, 33](#page-39-3) [microphone, i](#page-2-0) [modes, 12](#page-18-1) [backlight, 13](#page-19-2) [bright, 13](#page-19-3) [children, 13](#page-19-4) [fireworks, 13](#page-19-5) [flower, 13](#page-19-6) [high ISO, 13](#page-19-7) [night landscape, 13](#page-19-8) [night portrait, 13](#page-19-9) [scene \(SCN\), 13](#page-19-10) [self portrait, 13](#page-19-11) modes, capture [smart capture, 12](#page-18-2) [multiple selections, 32](#page-38-3) [multi-up, 25](#page-31-3)

#### **N**

[names, tagging, 20](#page-26-2) [night landscape, 13](#page-19-8) [night portrait, 13](#page-19-9)

#### **O**

[online prints, ordering, 41](#page-47-1) [optical zoom, 10](#page-16-3)

#### **P**

[panoramic pictures, 17](#page-23-2) [people, tagging, 20](#page-26-2) [PERFECT TOUCH Technology, 30](#page-36-2) [PICTBRIDGE enabled printer, 40](#page-46-1) [picture size, 33,](#page-39-2) [34](#page-40-0) pictures [cropping, 29](#page-35-2) [emailing marked, 22](#page-28-2) [KODAK PERFECT TOUCH, 30](#page-36-2) [marking, 41](#page-47-2) [protecting, 24](#page-30-3) [review icons, 27](#page-33-2) [reviewing, 23](#page-29-2) [taking, modes, 12](#page-18-1) [transfer to computer, 39](#page-45-3) pictures/video [deleting, 24](#page-30-2) [playing a video, 23](#page-29-3) power [camera, 5](#page-11-3) [power icon, 9](#page-15-2) printing [from a card, 41](#page-47-3) [optimizing printer, 42](#page-48-1) [order online, 41](#page-47-1) [PICTBRIDGE, 40](#page-46-1) [tagged pictures, 41](#page-47-3) [protecting pictures, videos, 24](#page-30-3)

59 *www.kodak.com/go/support*

### **Q**

[quickview, using, 8](#page-14-2)

#### **R**

[recognizing faces, 20](#page-26-2) [recording light, i](#page-2-0) [recycling, disposal, 48](#page-54-3) [regulatory information, 52](#page-58-1) [repair, 45](#page-51-2) [reset camera, 37](#page-43-6) reviewing pictures/video [as you take them, 8](#page-14-2) [deleting, 24](#page-30-2) [LCD, 23](#page-29-2) [protecting, 24](#page-30-3)

#### **S**

[safety, 49](#page-55-2) [scene modes \(SCN\), 13](#page-19-10) SD/SDHC Card [inserting, 6](#page-12-1) [printing from, 41](#page-47-3) [search pictures, 26](#page-32-2) [select multiple pictures/videos, 32](#page-38-3) [self portrait, 13](#page-19-11) [self-timer, 16](#page-22-4) setting [AF zone, 35](#page-41-4) [auto-focus, 35,](#page-41-3) [36](#page-42-3) [camera sounds, 37](#page-43-3) [color mode, 34](#page-40-2) [date and time, 5](#page-11-2) [ISO, 34](#page-40-1) [language, 36,](#page-42-6) [37](#page-43-4)

[LCD brightness, 37](#page-43-0) [long time exposure, 34,](#page-40-3) [36](#page-42-5) [picture size, 33,](#page-39-2) [34](#page-40-0) [picture-taking mode, 12](#page-18-1) [self-timer, 16](#page-22-4) [sharpness, 36](#page-42-7) [video out, 37](#page-43-1) [white balance, 35](#page-41-5) [setting up the camera, 1](#page-7-4) [setup menu, 36](#page-42-4) [Share button, 36](#page-42-8) [Share Button App, 39](#page-45-4) [sharpness, 36](#page-42-9) shutter [problems, 43](#page-49-0) [self-timer delay, 16](#page-22-4) [smart capture, 12](#page-18-2) [smart display, 37](#page-43-5) [smart find, 26](#page-32-2) software [upgrading, 48](#page-54-4) [software downloader, 39](#page-45-4) [sounds, 37](#page-43-3) [specifications, camera, 46](#page-52-2) [strap, 1](#page-7-5)

#### **T**

tagging [keywords, 22](#page-28-3) [people, faces, 20](#page-26-2) [taking pictures, videos, 7](#page-13-3) [television, slide show, 28](#page-34-1) [time, setting, 5](#page-11-2) [timer, shutter delay, 16](#page-22-4)

#### tips

[battery guidelines, 50](#page-56-1) [care & maintenance, 48](#page-54-2) [transfer pictures, 39](#page-45-3) [trash can, deleting, 8](#page-14-2) [trimming a video, 31](#page-37-3) [troubleshooting, 42](#page-48-1) [turning camera on and off, 5](#page-11-3) [typing, 21](#page-27-1)

#### **U**

[undelete, undo, 24](#page-30-4) [upgrading software, firmware, 48](#page-54-4) [URLs, Kodak Web sites, 42](#page-48-1) USB [transfer pictures, 39](#page-45-3) [USB charging, 4](#page-10-0)

#### **V**

[VCCI compliance, 54](#page-60-0) video [edit, 31](#page-37-1) [emailing marked, 22](#page-28-2) [out, 37](#page-43-1) [playback, 23](#page-29-3) [protecting, 24](#page-30-3) [review icons, 27](#page-33-2) [transfer to computer, 39](#page-45-3) [viewing, 23](#page-29-2) [video out, 37](#page-43-7) viewing [by multi-up, 25](#page-31-3) [picture, after taking, 8,](#page-14-2) [23](#page-29-2)

#### **W**

[warranty, 51](#page-57-1) [white balance, 35](#page-41-5)

#### **Z**

zoom [digital, 10](#page-16-4) [optical, 10](#page-16-3)